## Практическое занятие: **Расчетная оценка внешней скоростной характеристики 4 тактного дизеля с наддувом**

# **Основные цели работы:**

- 1. Ознакомить студентов с современным программным обеспечением, предназначенным для расчета и оптимизации параметров ДВС.
- 2. Показать характерное изменение основных показателей и процессов в ДВС при изменении режима работы.

# **Дополнительные цели работы:**

- 1. Показать последовательность действий направленных на рациональный выбор давления наддува, формы камеры сгорания и конфигурации распылителя.
- 2. Показать последовательность действий по оптимизации угла опережения впрыскивания.

## **Исходные данные о конструкции и рабочих параметрах двигателя:**

- 1. Число цилиндров и конструкция блока (рядный, V-образный, boxer, etc).
- 2. Основные размеры двигателя: диаметр цилиндра, ход поршня.
- 3. Степень сжатия (как правило: 13…17).
- 4. Максимальная частота вращения.
- 5. Тип системы охлаждения (жидкостная, воздушная).
- 6. Область применения двигателя (транспортный, в этом случае рассчитываться будет внешняя скоростная характеристика).
- 7. Наличие наддува (рекомендуется для простоты выбирать двигатель с одноступенчатым наддувом, охлаждением надувочного воздуха и не имеющий системы рециркуляции ОГ).
- 8. Число клапанов на один цилиндр.
- 9. Максимальное давление топлива в системе топливоподачи (используется, в том числе, и для оценки общего технического уровня конструкции двигателя; от уровня давления зависит выбор концепции камеры сгорания и конфигурации распылителя).

Рекомендуется выбирать вышеперечисленные параметры на основе спецификации существующего двигателя. Студентам предлагается выбрать двигатель по своему усмотрению, но таким образом, чтобы были известны перечисленные выше исходные данные (степень сжатия можно назначить самостоятельно, проконсультировавшись с преподавателем). Обычно все перечисленные данные можно найти в Интернет.

#### **Программные средства:**

Для выполнения расчетов нужно соединение с Интернет, т.к. расчеты будут выполняться сервером МГТУ им. Баумана.

Программа ДИЗЕЛЬ-РК должна быть установлена на компьютере пользователя. Клиентская часть программы загружается студентами на свои компьютеры самостоятельно с сайта [www.diesel-rk.bmstu.ru](http://www.diesel-rk.bmstu.ru) и инсталлируется.

## **Последовательность действий студента после запуска программы для ввода данных и создания проекта.**

# **Шаг 1 Создание проекта**

Кнопка: создает новый проект с помощью программы **Wizard of New Project Creation**. В окнах программы **Wizard of New Project Creation** ответьте на все

вопросы, задайте геометрические параметры двигателя, параметры рабочего процесса, выберите схему наддува. Для выполнения этого шага требуется общая информация о двигателе, пример спецификации двигателя приведен в таблице 1.

**Таблица 1.** Пример спецификации двигателя JCB TCAE-129

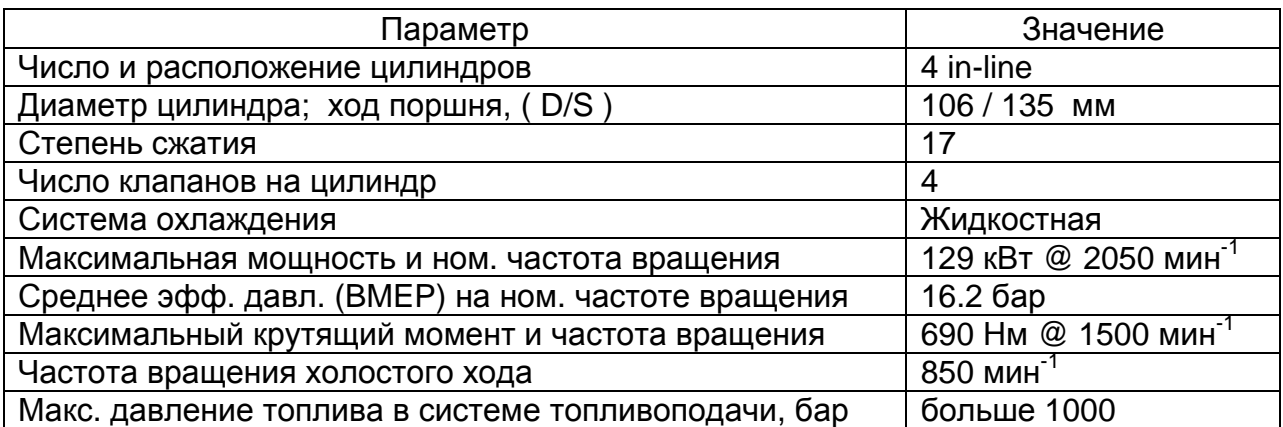

Степень повышения давления в компрессоре на номинальной частоте вращения выбирается по графику рис. 1. в зависимости от среднего эффективного давления.

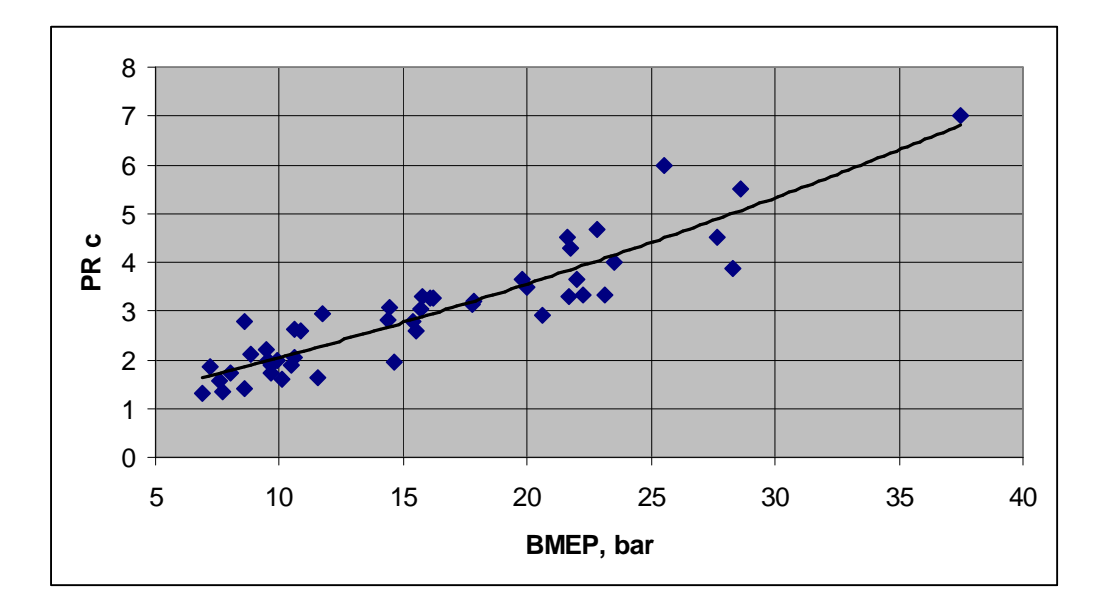

Рис. 1. Зависимость степень повышения давления в компрессоре *PRc* на номинальной частоте вращения в зависимости от среднего эффективного давления (BMEP).

Выбирая степень повышения давления в компрессоре, следует отдавать предпочтение бОльшим значениям для современных двигателей с более высоким максимальным давлением цикла, а также для двигателей имеющих жесткие ограничения на эмиссию сажи и оксидов азота. Если на двигателе применен цикл Миллера, то давление наддува должно быть увеличено, приблизительно на 25%. Дополнительного увеличения наддува требует система рециркуляции отработавших газов (EGR): приблизительно 0.4 бара на каждые 10% EGR.

Программа **Wizard of New Project Creation** сгенерирует файл данных, установит необходимые эмпирические коэффициенты, рассчитает и задаст основные размеры систем воздухоснабжения и топливоподачи исходя из статистического опыта конструкторских решений, принятых в отрасли. В дальнейшем сформированные

данные можно отредактировать или оставить как есть, если отсутствует достоверная информация о конструкции и параметрах ДВС. Программа **Wizard of New Project Creation** не учитывает цикл Миллера и систему EGR; параметры реализации этих технологий надо задавать вручную. Следует учитывать, что при EGR > 0.06 эмиссию NOx надо рассчитывать с использованием детального кинетического механизма, который не подключен к сетевой версии ДИЗЕЛЬ-РК, а реализован только в локальной версии программы. Также исследование параметров многоразового впрыска топлива поддерживается сетевой версией программы ДИЗЕЛЬ-РК (№143) в ограниченном объеме, используйте для этого ручной режим исследования (метод перебора) или более старшие версии программы (возможно локальные).

# **Шаг 2 Сохранение проекта**

Кнопка: **. 4** Сохраните проект в отдельной папке. Данные каждого двигателя сохраняйте в отдельных папках, стараясь систематизировать информацию. Включайте названия компании производителя и название двигателя в имена папок и файлов. Это поможет в дальнейшем.

# **Шаг 3 Формирование таблицы режимов**

Кнопка: . Отредактируйте таблицу рабочих режимов двигателя в соответствие с внешней скоростной характеристикой ДВС. Пусть режим максимальной мощности будет расположен в столбце #1 этой таблице, режимы с меньшими частотами вращения задайте в следующих столбцах, а режим близкий к холостому ходу в последнем столбце. Обязательно в отдельный столбец поместите режим максимального крутящего момента.

- Для приведенного в качестве примера двигателя JCB TCAE-129 выбор частот вращения рекомендуется делать следующим образом: 2050; 1800; 1500; 1200; 850.

- Переключите режим расчета рабочего процесса в положение «Specify Cycle Fuel Mass, [g]» в верхнем левом углу таблицы рабочих режимов, рис. 2.

- Рассчитайте в первом приближении цикловую подачу топлива 4-х тактного двигателя на режиме полной мощности по формуле:

$$
m_f = \frac{SFC \quad Power}{RPM \quad i_{cyl} \quad 30}; \ [\Gamma]
$$

где: *SFC* - удельный эффективный расход топлива [г/кВт ч], который может быть оценен по данным табл. 2 с учетом области применения двигателя; *Power* - мощность в [кВт], *RPM* – частота вращения коленчатого вала [мин-1], *icyl* – количество цилиндров двигателя. Задайте полученную цикловую подачу топлива в таблице рабочих режимов, рис. 2. Цикловая подача остальных режимов будет уточняться позже.

- Установите в первом приближении опережение впрыскивания топлива на режиме полной мощности в 6 ÷ 8 град. до ВМТ.

- Установите параметры окружающей среды (стандартная температура для авиационных ДВС: То=288 К; для остальных: 293 К или 298 К).

- Установите разрежение на впуске и потери давления на выпуске для режима полной мощности. Максимальные потери на выпуске имеют место на режиме полной мощности и обычно составляют 0.04 бар. Разрежение на впуске обычно составляет

0.02 бар. Уточнение этой величины для остальных режимов будет осуществлено в дальнейшем.

**Таблица 2**. Ориентировочное значение удельного эффективного расхода топлива и КПД турбокомпрессора на режиме полной мощности для разных дизелей.

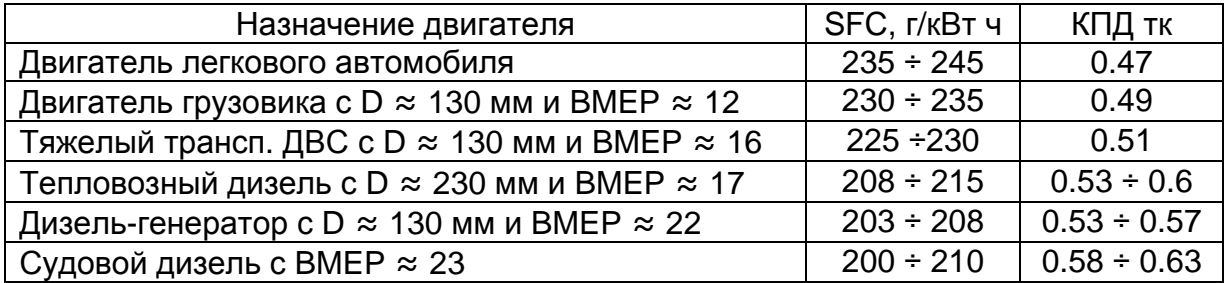

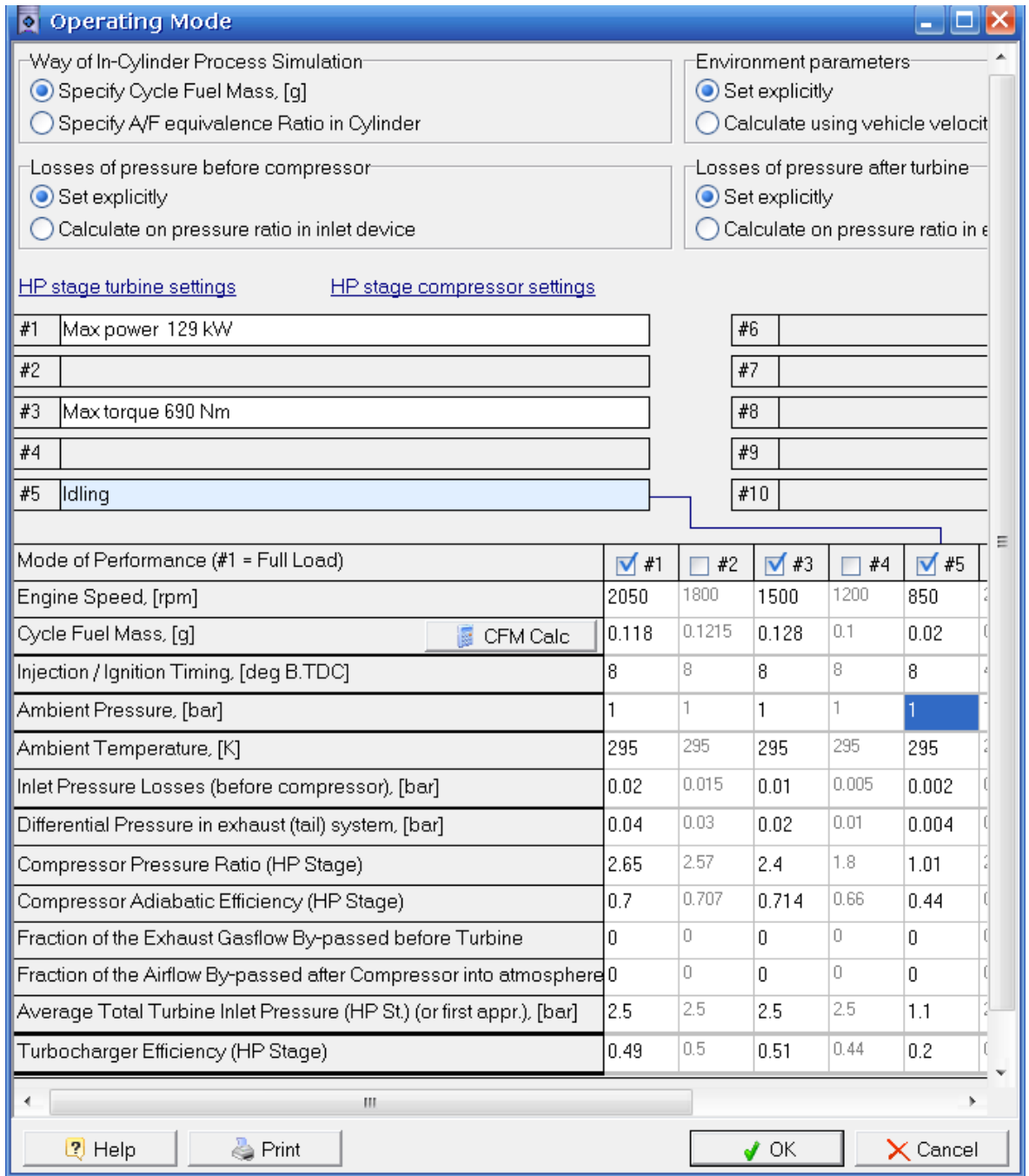

Рис. 2. Таблица рабочих режимов.

- Задайте в первом приближении давление перед турбиной равное, или чуть меньшее, чем давление после компрессора. Точность задания в данном случае влияет только на время счета. Давление перед турбиной будет уточняться программой итерационным образом, если задан режим баланса мощности турбины и компрессора. Именно этот режим задан по умолчанию.

- Задайте КПД турбокомпрессора *hTK* для режима полной мощности, исходя из данных таблицы 2. КПД компрессора можно вычислить как  $h_k = \sqrt{h_{rk}}$ . КПД на других режимах будет уточняться позже.

Не забывайте писать в строке комментария характерную особенность каждого режима работы ДВС, это поможет в дальнейшей работе. Пример таблицы рабочих режимов в результате выполненных действий представлен на рис. 2.

Помните, что препроцессор имеет внутреннюю логику, необходимые окна и поля ввода появляются только в том случае, если соответствующие данные необходимы для расчета выбранного типа ДВС.

# **Шаг 4 Проверка корректности задания конфигурации распылителя и формы камеры сгорания.**

Кнопка: **Обязания параметров топливной системы и камеры** сгорания.

- В окне «Камера сгорания» проверьте корректность задания формы камеры сгорания. Если у Вас имеется информация о реальной конструкции камеры в поршне исследуемого двигателя, задайте ее, если таковой информации нет, проверьте правильность выбора сделанного программой **Wizard of New Project Creation**. Оптимальная форма камеры сгорания зависит от диаметра цилиндра и степени форсирования двигателя. По мере роста диаметра и BMEP камеры становятся все более мелкими и открытыми, табл. 3.

**Таблица 3.** Тенденция изменения формы камеры в поршне при разных диаметрах цилиндра и уровне мощности.

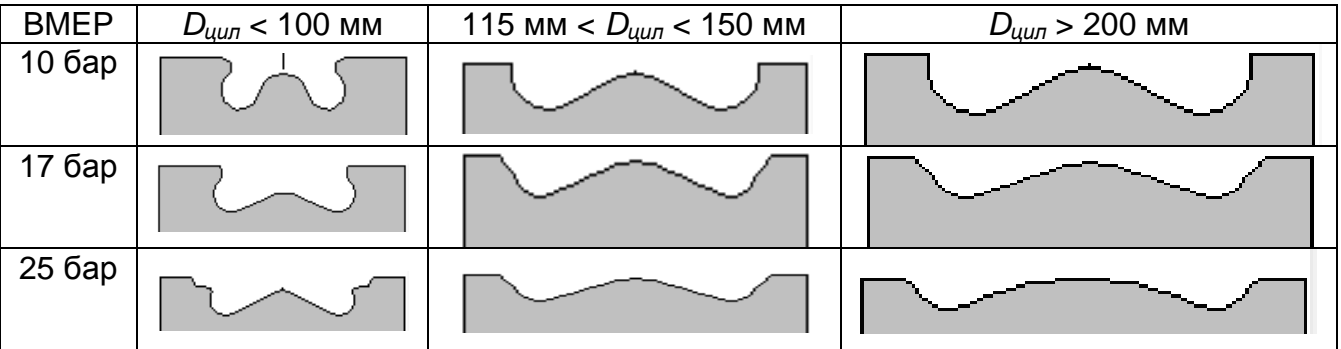

Помимо тенденции, представленной в таблице 3, двигатели с невысоким уровнем BMEP, диаметрами цилиндра менее 120 мм и давлением впрыскивания до 800 бар могут иметь глубокие камеры и иных конфигураций, рис. 3.

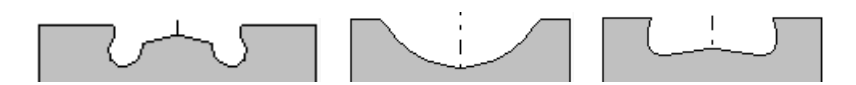

Рис. 3. Возможные конфигурации камер сгорания нефорсированных дизелей с диаметром цилиндра до 120 мм и давлением впрыскивания до 800 бар.

- В окне «Конструкция распылителя» проверьте корректность задания диаметра и числа сопловых отверстий, а также их ориентацию в камере сгорания. Зависимости количества и диаметра сопловых отверстий от диаметра цилиндра представлены на рис. 4.

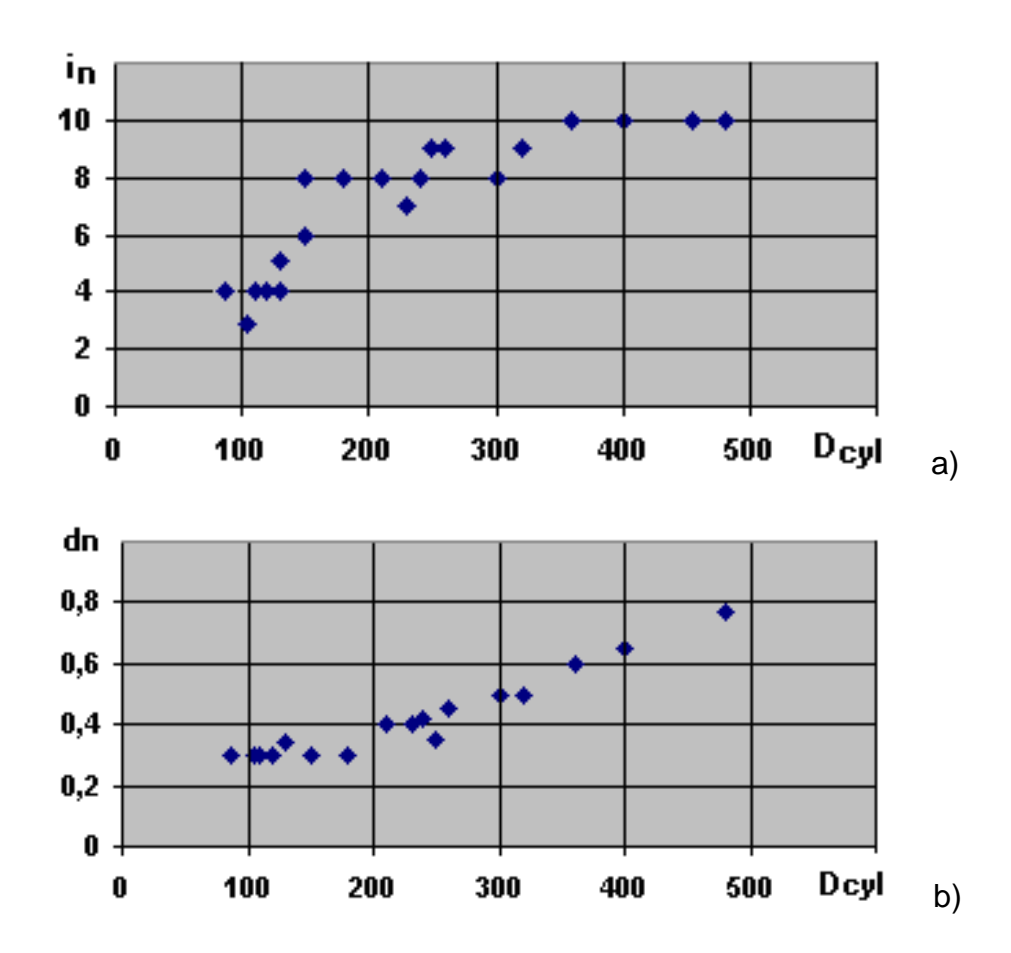

Рис. 4. Зависимости количества *in* (a) и диаметра *dn* [мм ] (b) сопловых отверстий от диаметра цилиндра *Dcyl* [мм].

В современных высокооборотных дизелях с диаметром цилиндра менее 150 мм и давлением впрыскивания 1000 бар и более диаметр отверстий может быть снижен на 0.1 ÷ 0.15 мм, а число отверстий увеличено до 6 или 7.

Оптимальной ориентацией сопловых отверстий является такая, которая обеспечивает максимальную длину развития струи до касания ее со стенкой. Измените углы *a* наклона осей сопел распылителя, если это способствует увеличению свободного развития струи.

# **Шаг 5 Проверка корректности задания характеристики впрыска**.

Кнопка: открывает окно задания параметров топливной системы и камеры сгорания.

- В окне «Характеристика впрыска» для режима №1 задайте ту же цикловую подачу топлива, что и в таблице режимов. Если есть данные о характеристике впрыска, задайте ее на панели с графиком. Если актуальных данных нет, оставьте вид характеристики заданный в программе по умолчанию или задайте характерный для топливной системы исследуемого двигателя, табл. 4. Скорректируйте длительность топливоподачи таким образом, чтобы максимальное давление впрыска *pinj* соответствовало применяемой на двигателе топливной аппаратуре, табл. 4.

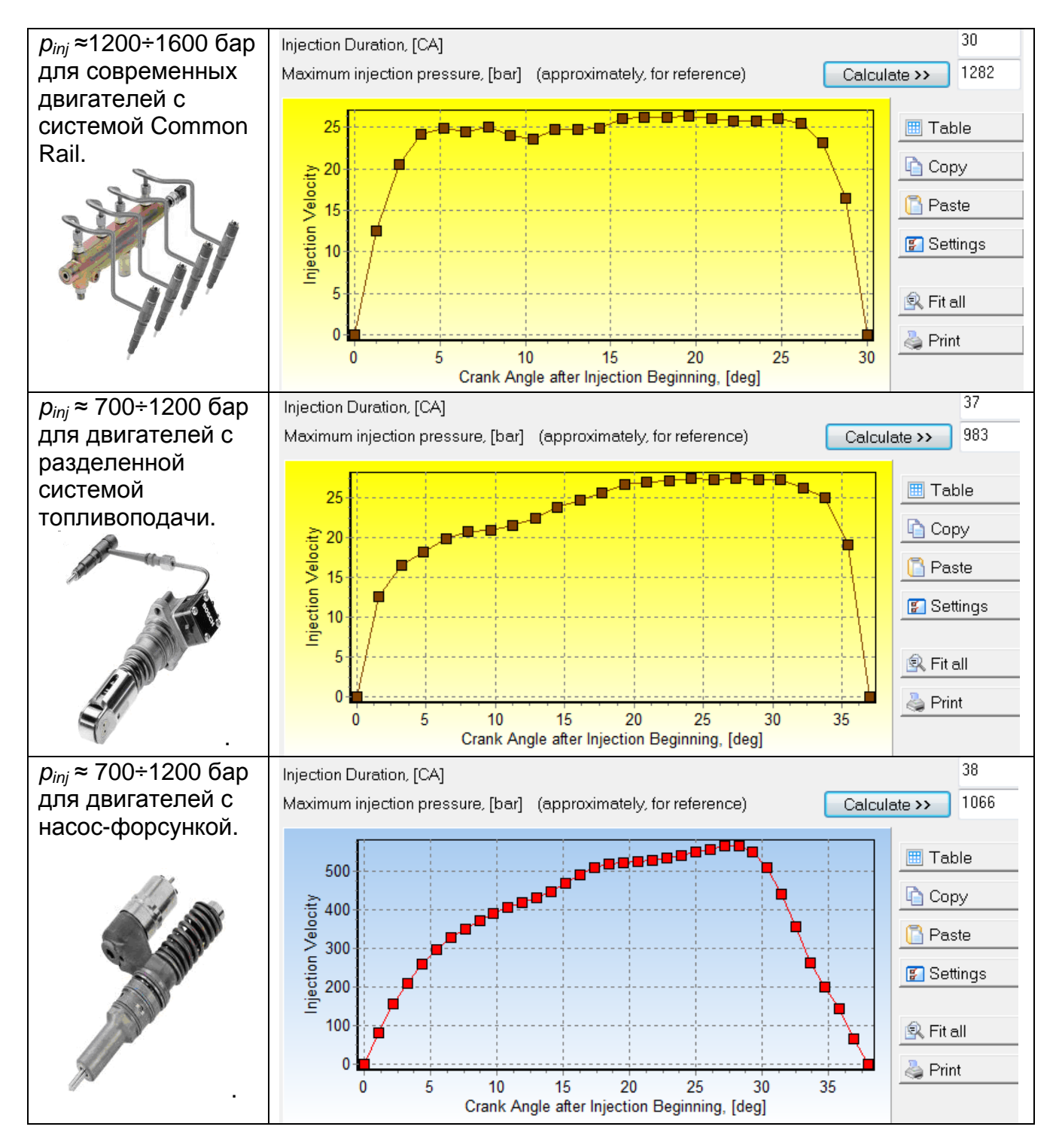

**Таблица 4.** Характеристики впрыска разных топливных систем.

В таблице 4 масштаб скорости впрыска (по оси ординат) имеет условный характер.

Приведенный в качестве примера двигатель JCB TCAE-129 имеет систему топливоподачи CR, поэтому в данном случае используется характеристика из верхней строки таблицы. Выбираем давление впрыскивания 1550 бар.

# **Шаг 6 Первый расчет режима Полной мощности.**

Кнопка: запускает расчет. В появившемся окне нажмите кнопку **"ICE simulation"** (при этом активным должен быть только режим №1 Полной мощности).

Для проверки правильности задания исходных данных выполните первый расчет для одного режима Полной мощности.

В случае расчета одного режима (только один этот режим должен быть помечен галочкой в таблице рис. 2.) выводится максимальный набор результатов расчета:

- Таблица интегральных параметров ДВС.

- 1D графики зависимостей различных параметров от времени (угла поворота коленчатого вала).

- Визуализация развития струй в камере сгорания дизельного ДВС.

Для исследования отдельных режимов доступны опции оптимизации, а также 1D и 2D сканирования.

В случае расчета характеристики (если два, или более режимов помечены галочками в таблице рис. 2.) выводятся только графики изменения интегральных показателей двигателя от частоты вращения коленчатого вала. Оптимизация и сканирование при расчете сразу нескольких режимов, составляющих характеристику - недоступны.

В настоящей работе сначала проводится исследование каждого из режимов по отдельности, а на заключительном этапе – расчет всей характеристики.

# **Шаг 7 Анализ параметров режима полной мощности**.

Результаты расчета можно посмотреть и распечатать в пункте меню «Results». Для быстрого доступа к некоторым пунктам меню используйте кнопки:

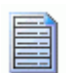

Кнопка для просмотра таблицы интегральных параметров ДВС.

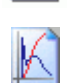

Кнопка для просмотра *1D графиков* результатов расчета: скорости тепловыделения, параметров газообмена, результатов 1D сканирования, характеристик двигателя, и т.д.

При расчете характеристики ДВС таблица интегральных показателей двигателя не выводится. Таблица используется только для вывода параметров двигателя на отдельном режиме.

Для построения и просмотра характеристики двигателя следует воспользоваться кнопкой «Просмотр 1D графиков» или пунктом меню: «Результаты» => «Engine Performance»

Для построения функций перечисленных в левой панели следует перетащить левой кнопкой мышки нужную кривую на одну из панелей в правой части экрана. Технология работы с окнами построения графиков описана в системе контекстной помощи.

- Проверьте полученную в расчете полной мощности величину коэффициента избытка воздуха α:

- Для транспортного дизеля она должна быть в пределах  $\alpha$  = 1.75 ÷ 2.05.
- Для дизель-генератора  $\alpha = 2 \div 2.2$ .

Если нет актуальных данных и α выходит из указанных пределов, скорректируйте давление наддува. Коэффициент наполнения *h<sup>v</sup>* при этом должен находиться в пределах 0.93 ÷ 0.98. Если *h<sup>v</sup>* < 0.92, воспользуйтесь рекомендациями из методического пособия по расчету внешней скоростной характеристики двигателя с искровым зажиганием.

- Проверьте полученную в расчете продолжительность сгорания *jz*. Eе величина должна лежать в пределах 70 ÷ 90 град. Регулировать продолжительность сгорания можно величиной «*y»* в окне «RK-model settings». Если Вы затрудняетесь при выборе эмпирических коэффициентов, оставьте установки сделанные **Wizard of New Project Creation**.

# **Шаг 8 Оптимизация угла опережения впрыскивания топлива на режиме Полной мощности.**

Выберите в главном меню режим одномерного сканирования: «Optimization» => «Scanning» => «Radio button 1D scanning» Выберите аргумент сканирования: *Theta\_i* (Injection Timing). Нажмите кнопку [>>] и в появившемся окне задайте:

- минимальное значение *Theta\_i*: 4 град до ВМТ,
- максимальное значение *Theta\_i*: 12 град до ВМТ,
- количество точек: 5.

Закройте окно кнопкой ОК и выполните расчет в режиме сканирования.

В качестве результата постройте зависимость эффективной мощности *P\_eng* [кВт] от *Theta\_i* и зависимостей максимального давления цикла *p\_max* [бар], скорости нарастания давления *dp/dTheta* [бар/град] и расхода топлива *SFC* [кг/кВт ч] от *Theta\_i*, рис. 5.

Выберете оптимальный угол опережения впрыска топлива, руководствуясь следующими соображениями:

- Максимальное давление цикла для транспортного двигателя с уровнем BMEP ≈ 16 не должно превышать 170 бар: *p\_max* < 170 бар.
- Расход топлива должен быть минимальным *SFC=> MIN*.
- Скорость нарастания давления не должна превышать ограничение: *dp/dTheta* < 6.0 ÷ 6.5 бар/град.

Этим условиям удовлетворяет значение 7 град до ВМТ. Т.е оптимальный угол опережения впрыска топлива на режиме полной мощности составляет: *Theta\_i* = 7 град до ВМТ.

Зафиксируйте этот результат как оптимальный, т.е. величину *Theta\_i* = 7 град. до ВМТ введите в исходные данные: в таблицу режимных параметров, рис. 2.

Мощность при таком опережении впрыска превышает требуемую величину 129 кВт. Для снижения мощности скорректируйте цикловую подачу топлива так, чтобы расчетная мощность соответствовала требуемой величине. В данном случае для пересчета цикловой подачи используется пропорция:

$$
m_f = 0.118 \frac{129}{131} = 0.1162
$$
 [r].

Зафиксируйте этот результат т.е. величину цикловой подачи = 0.1162 [г] введите в исходные данные: в таблицу режимных параметров, рис. 2.

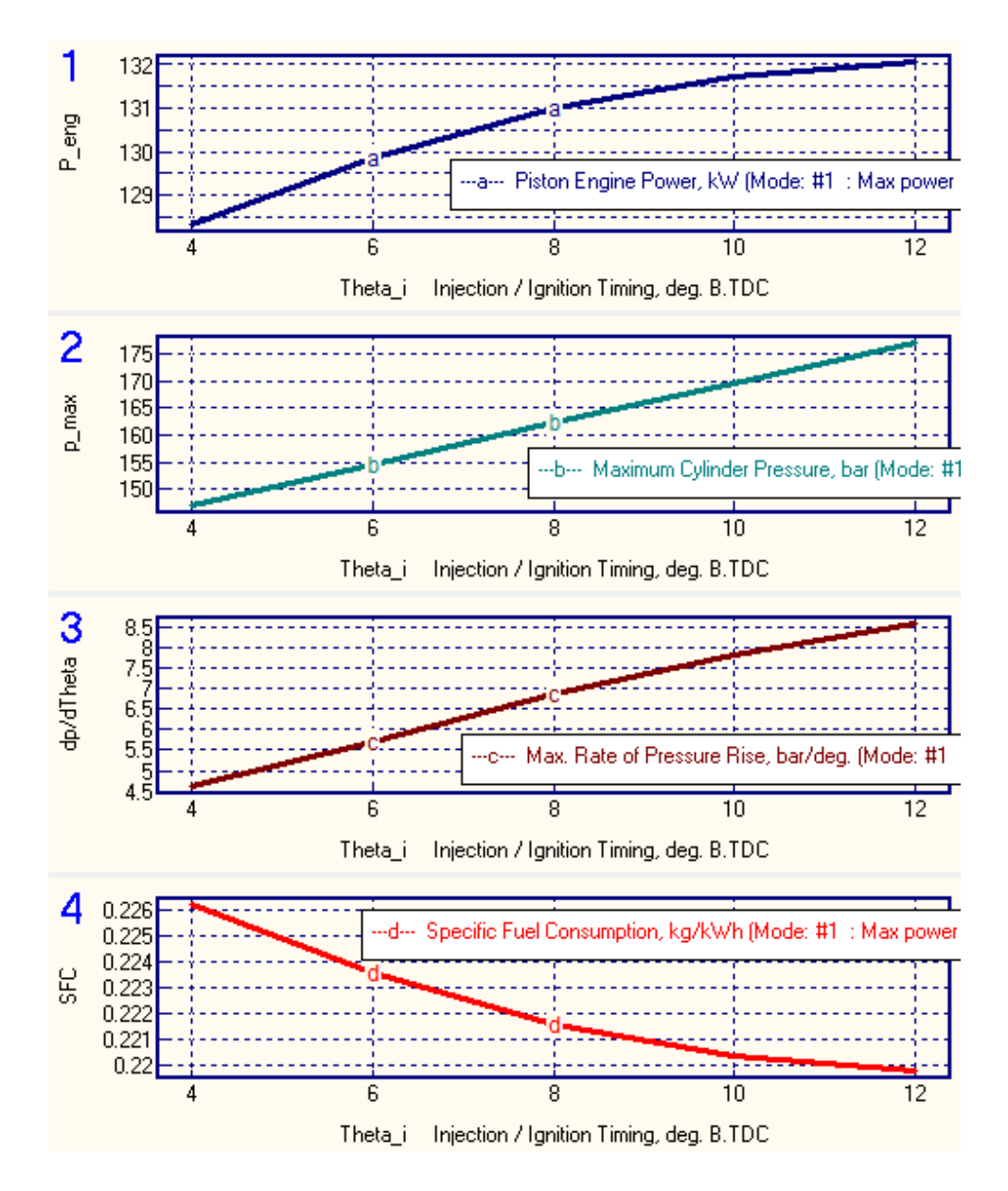

Рис. 5. Зависимость эффективной мощности *P\_eng,* максимального давления цикла *p\_max* [бар], скорости нарастания давления *dp/dTheta*, иудельного эффективного расхода топлива SFC [кг/кВт ч] от угла опережения впрыска топлива *Theta\_i* на режиме Полной мощности.

#### **Шаг 9 Расчет режима Максимального крутящего момента.**

Задайте в таблице «Режимных параметров» (рис. 2) цикловую подачу для режима Максимального крутящего момента, воспользовавшись пропорцией:

$$
m_{fT \max} = m_{fP \max} \frac{T_{\max}}{T_{P \max}} 0.97 = 0.1164 \frac{690}{600} 0.97 = 0.1298 \text{ [r]},
$$

здесь коэффициент 0.97 учитывает отношение удельного эффективного расхода топлива на режиме максимального крутящего момента и на режиме максимальной мощности; индексы *Tmax* и *Pmax* обозначают режим максимального крутящего момента и максимальной мощности; *Т* – крутящий момент.

В современных двигателях обычно применяется регулируемый наддув. Степень повышения давления в компрессоре *PRc Tmax* на режиме максимального крутящего момента можно определить из соотношения:

$$
PRc_{T\max} = 0.905 \, PRc_{P\max} \,,
$$

где: *PRc Pmax* – степень повышения давления в компрессоре на режиме максимальной мощности, 0.905 – эмпирический коэффициент, величина которого может изменяться в зависимости от способа регулирования наддува.

КПД турбокомпрессора на режиме максимального крутящего момента превышает КПД на режиме полной мощности на 1 ÷ 2 %. Потери давления в глушителе и во впускной системе на режиме максимального крутящего момента вдвое меньше чем таковые на режиме полной мощности. Начальное значение давления перед турбиной можно задать как 0.9 *PRc Tmax*. Задайте эти параметры в таблице режимов, рис. 2.

Задайте характеристику впрыска для режима максимального крутящего момента по аналогии с шагом 5, см. выше. Максимальное давление впрыска на этом режиме можно принять тем же, что и на режиме полной мощности, если на двигателе установлена система топливоподачи Common Rail; в противном случае максимальное давление впрыска на неноминальном режиме может быть оценено по формуле:

$$
p_{\text{inj}} = p_{\text{inj}} \, p_{\text{max}} \left( \frac{RPM}{RPM \, p_{\text{max}}} \right)^{1.244}; \tag{1}
$$

где *pinj Pmax* – максимальное давление впрыска на режиме максимальной мощности. Выполните расчет режима Максимального крутящего момента.

## **Шаг 10 Оптимизация угла опережения впрыскивания топлива на режиме Максимального крутящего момента.**

Выберите в главном меню режим одномерного сканирования: «Optimization» => «Scanning» => «Radio button 1D scanning» Выберите аргумент сканирования: *Theta\_i* (Injection Timing). Нажмите кнопку [>>] и в появившемся окне задайте:

- минимальное значение *Theta\_i*: 4 град до ВМТ,

- максимальное значение *Theta\_i*: 12 град до ВМТ,
- количество точек: 5.

Закройте окно кнопкой ОК и выполните расчет в режиме сканирования.

В качестве результата постройте зависимость удельного эффективного расхода топлива *SFC* [кг/кВт ч] от *Theta\_i* , зависимостей максимального давления цикла *p\_max* [бар] и крутящего момента Torque [Нм] от *Theta\_i*, рис. 6.

Выберете оптимальный угол опережения впрыска топлива руководствуясь следующими соображениями:

- Максимальное давление цикла для транспортного двигателя с уровнем BMEP ≈ 16 не должно превышать 170 бар: *p\_max* < 170 бар.
- Расход топлива должен быть минимальным *SFC=> MIN*.

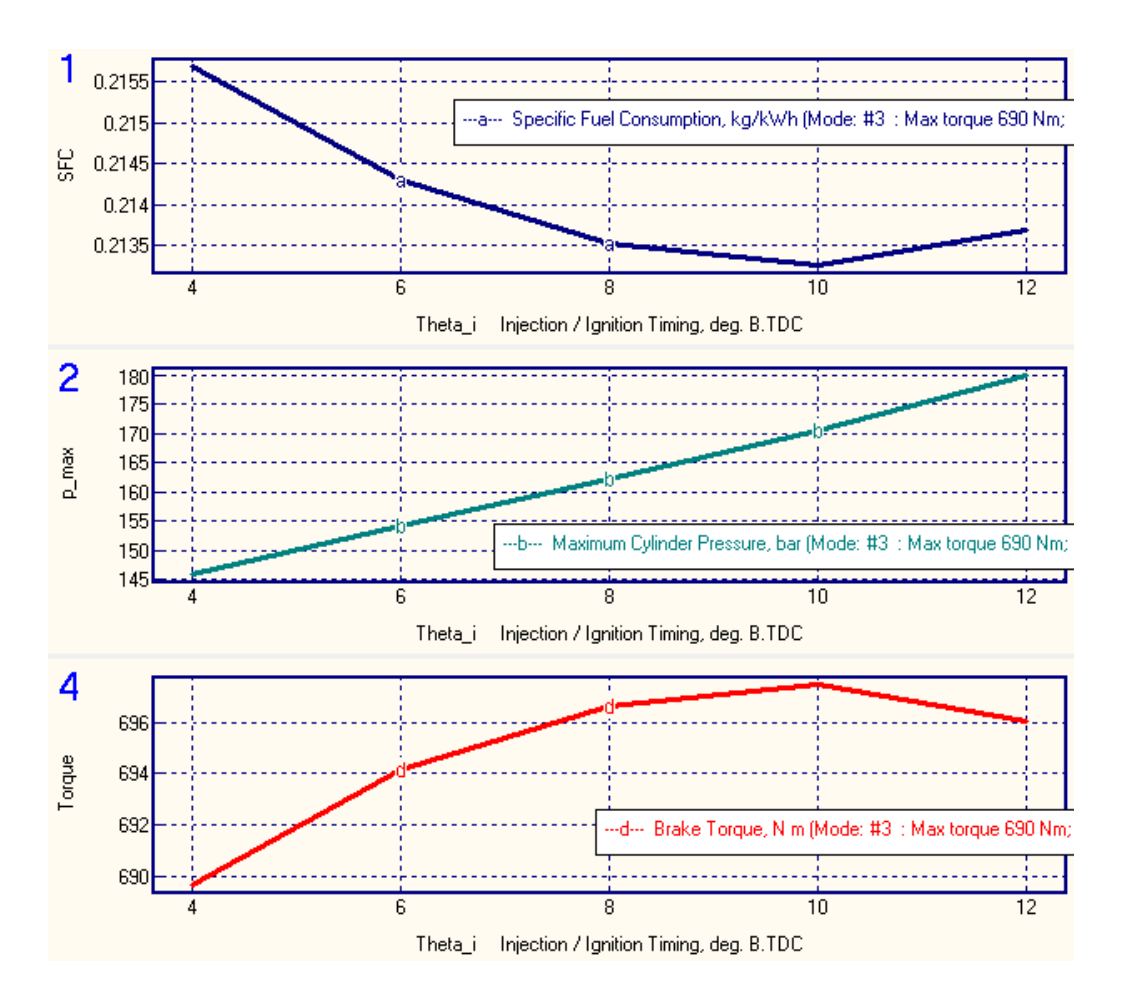

Рис. 6. Зависимость удельного эффективного расхода топлива *SFC* [кг/кВт ч], максимального давления цикла *p\_max* [бар] и крутящего момента *Torque* [Нм], от угла опережения впрыска топлива *Theta\_i* [град. до ВМТ] на режиме Максимального крутящего момента.

Анализ данных рис. 6 показывает, что оптимальным углом начала топливоподачи на данном режиме является *Theta\_i* = 8 град до ВМТ. (Хотя при *Theta\_i* = 10 град до ВМТ, расход топлива на десятые доли грамма меньше, но максимальное давление цикла больше почти на 10 бар. Для сохранения ресурса и надежности выбирается *Theta\_i* = 8 град до ВМТ.

Зафиксируйте этот результат как оптимальный, т.е. величину *Theta\_i* = 8 град до ВМТ введите в исходные данные: в таблицу режимных параметров, рис. 2.

В данном примере крутящий момент в оптимальной точке составляет 697 Нм. Для приведения момента к заданной величине 690 Нм, следует уменьшить величину цикловой подачи *m<sup>f</sup>* топлива до величины:

$$
m_{fT \max} = 0.1298 \frac{690}{697} = 0.1285 \text{ [ r ]};
$$

введите эту величину в таблицу режимных параметров, рис. 2.

Задайте в таблице «Режимных параметров» (рис. 2) параметры режима: «Холостой ход».

 $\mu_{\text{H}}$ икловая подача топлива:  $m_{f\, \text{I} d l e} = 0.1\, m_{f\, T\, \text{max}}$  .

Разрежение на впуске: *dрint\_Idle* ≈ 0.1 *dрint\_Tmax*. Противодавление на выпуске: *dрexh\_Idle ≈* 0.1 *dрexh\_ Tmax* . Степень повышения давления в компрессоре: *PRc* = 1.01. Давление перед турбиной:  $p_T = 1.1$ . КПД агрегата наддува: 0.2. Угол опережения впрыскивания: *Theta\_i\_Idle =* 3 град до ВМТ.

В окне задания параметров топливной системы задайте актуальную цикловую подачу и характеристику впрыскивания для режима холостого хода (как указано на рис. 7). Отрегулируйте продолжительность впрыскивания так, чтобы максимальное давление топлива приближалось к величине  $p_{ini\,Max}$  ≈ 500 бар (для системы Common Rail). Для разделенных топливных систем максимальное давление впрыска следует рассчитать по формуле (1).

Характеристика впрыска на холостом ходу для всех топливных систем может быть задана одинаковой (рис. 7).

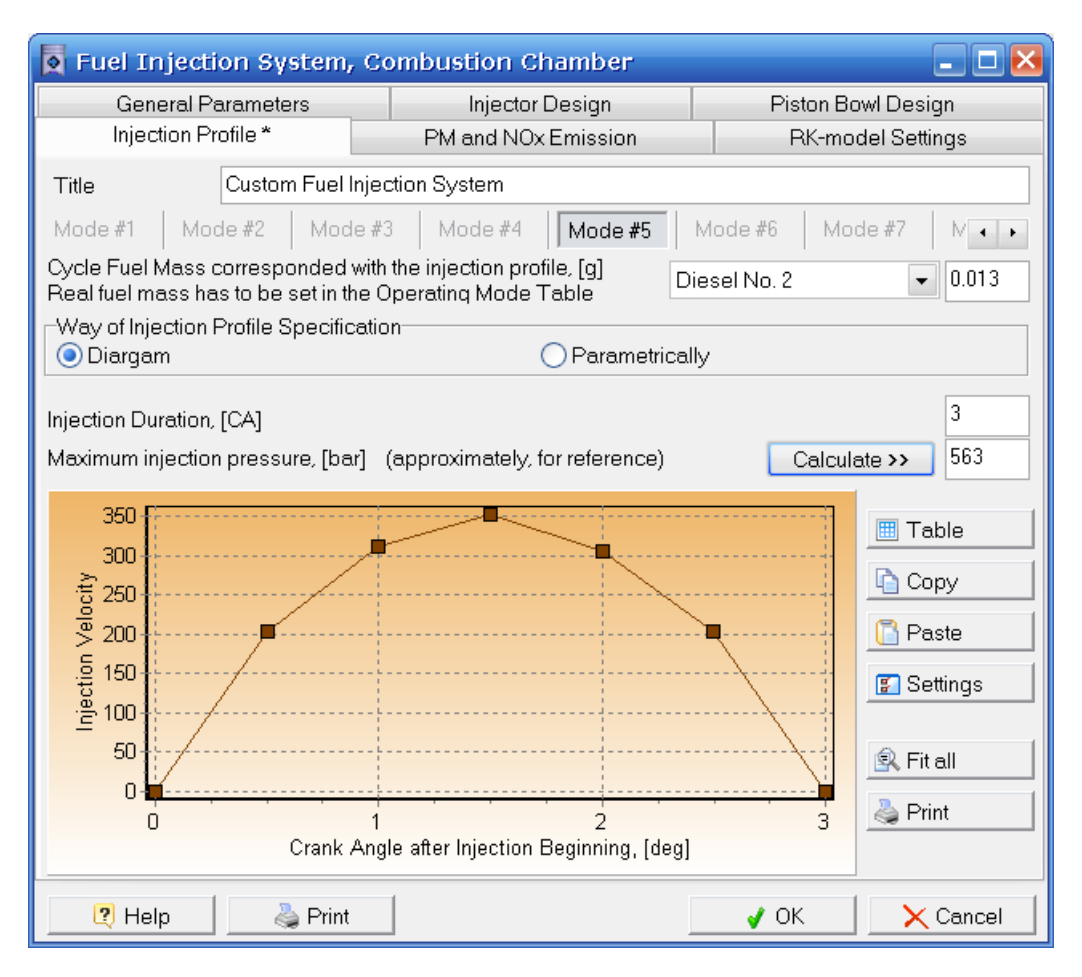

Рис. 7. Характеристика впрыскивания для режима холостого хода.

Выполните расчет режима Холостого хода.

# **Шаг 12 Расчет промежуточного режима малой мощности.**

Задайте в таблице «Режимных параметров» (рис. 2) данные промежуточного режима.

Цикловая подача топлива в первом приближении  $m_f = 0.74 m_{fT \text{max}}$ .

Разрежение на впуске:  $d\rho$ <sub>*int*</sub> ≈ 0.5  $d\rho$ <sub>*int*</sub> *Tmax*. Противодавление на выпуске: *dрexh ≈* 0.5 *dрexh\_Tmax*. Степень повышения давления в компрессоре: *PRc* = 0.833 *PRc Tmax*  Давление перед турбиной:  $p_T = 1.1$  *PRc*  $T_{max}$ КПД агрегата наддува:  $h_{TC}$  = 0.85  $h_{TC}$   $_{Tmax}$ .

Угол опережения впрыскивания: *Theta\_i\_ = 0.5 (Theta\_iTmax+ Theta\_iIdle)*

В окне задания параметров топливной системы  $\frac{1}{2}$  задайте актуальную цикловую подачу и характеристику впрыскивания для промежуточного режима. Отрегулируйте продолжительность впрыскивания так, чтобы максимальное давление топлива *pinj Max* равнялось тому, что было выбрано для режима максимального крутящего момента (для системы Сommon Rail). Для разделенных топливных систем максимальное давление впрыска следует рассчитать по формуле (1).

Вид характеристики впрыска следует задать по данным табл. 4. (Для рассматриваемого примера: как указано на рис. 8)

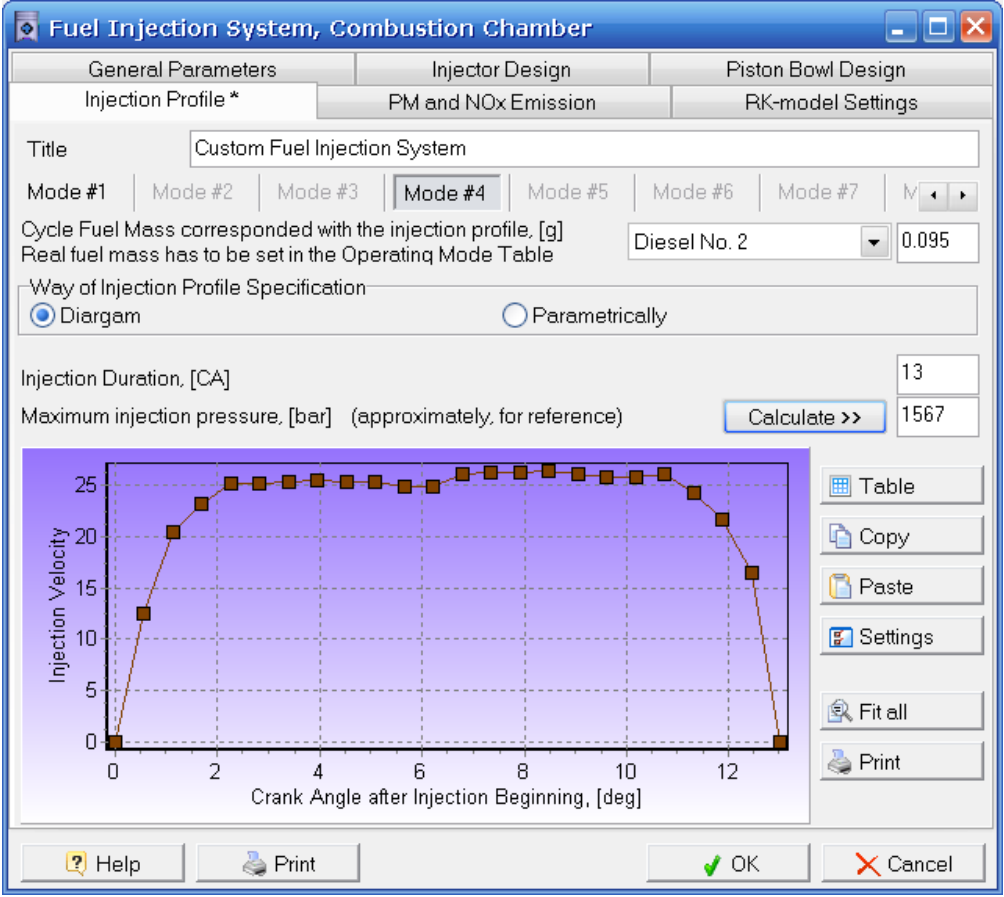

Рис. 8. Характеристика впрыскивания для промежуточного режима малой мощности (1200 RPM).

Выполните расчет промежуточного режима малой мощности.

# **Шаг 13 Расчет промежуточного режима высокой мощности.**

Задайте в таблице «Режимных параметров» (рис. 2) данные промежуточного режима.

Цикловая подача топлива в первом приближении  $m_f = 0.5 ( m_{fT \text{ max}} + m_{fP \text{ max}} )$ .

Разрежение на впуске:  $d\mathbf{p}_{int}$  ≈ 0.75  $d\mathbf{p}_{int}$ <sub>*Pmax*</sub>.

Противодавление на выпуске: *dрexh ≈* 0.75 *dрexh\_Pmax*.

Степень повышения давления в компрессоре:  $PRc = 0.97$   $PRc_{Pmax}$ .

Давление перед турбиной:  $p<sub>T</sub> = 0.83$  *PRc*.

КПД агрегата наддува:  $h_{TC}$  = 0.5 ( $h_{TC \, Tmax}$  +  $h_{TC \, Pmax}$ .).

Угол опережения впрыскивания: *Theta\_i\_ ≈ 0.5 (Theta\_iTmax* + *Theta\_iPmax).*

В окне задания параметров топливной системы  $\frac{1}{2}$  задайте актуальную цикловую подачу и характеристику впрыскивания для промежуточного режима. Отрегулируйте продолжительность впрыскивания так, чтобы максимальное давление топлива *pinj Max* равнялось тому, что было выбрано для режима максимального крутящего момента (для системы Сommon Rail). Для разделенных топливных систем максимальное давление впрыска следует рассчитать по формуле (1).

Вид характеристики впрыска следует задать по данным табл. 4. На рис. 9. представлена характеристика этого режима для рассматриваемого примера.

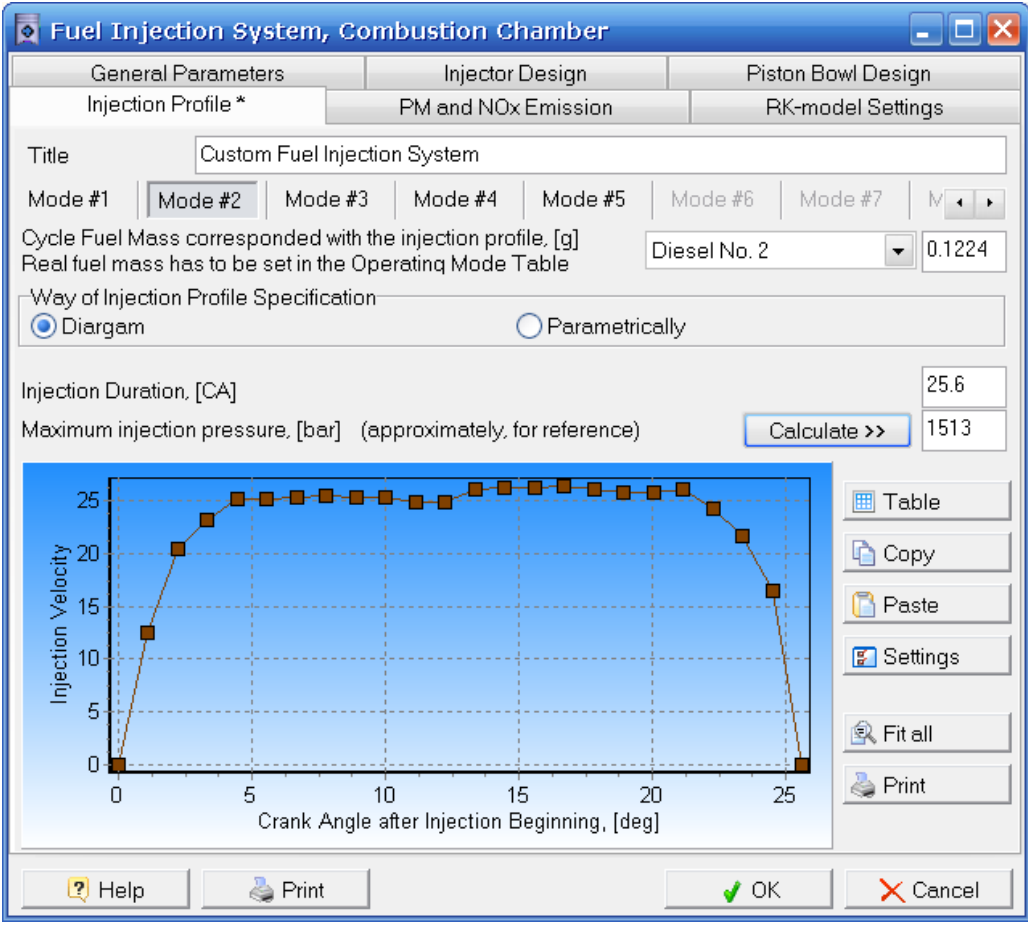

Рис. 9. Характеристика впрыскивания для промежуточного режима высокой мощности (1800 RPM).

Выполните расчет промежуточного режима высокой мощности.

# **Шаг 14 Расчет всей внешней скоростной характеристики**

Включите в таблице «Режимных параметров» (рис. 2) разрешения на расчет каждого из режимов, которые были рассчитаны по отдельности ранее.

Таблица режимов после всех уточнений представлена на рис. 10.

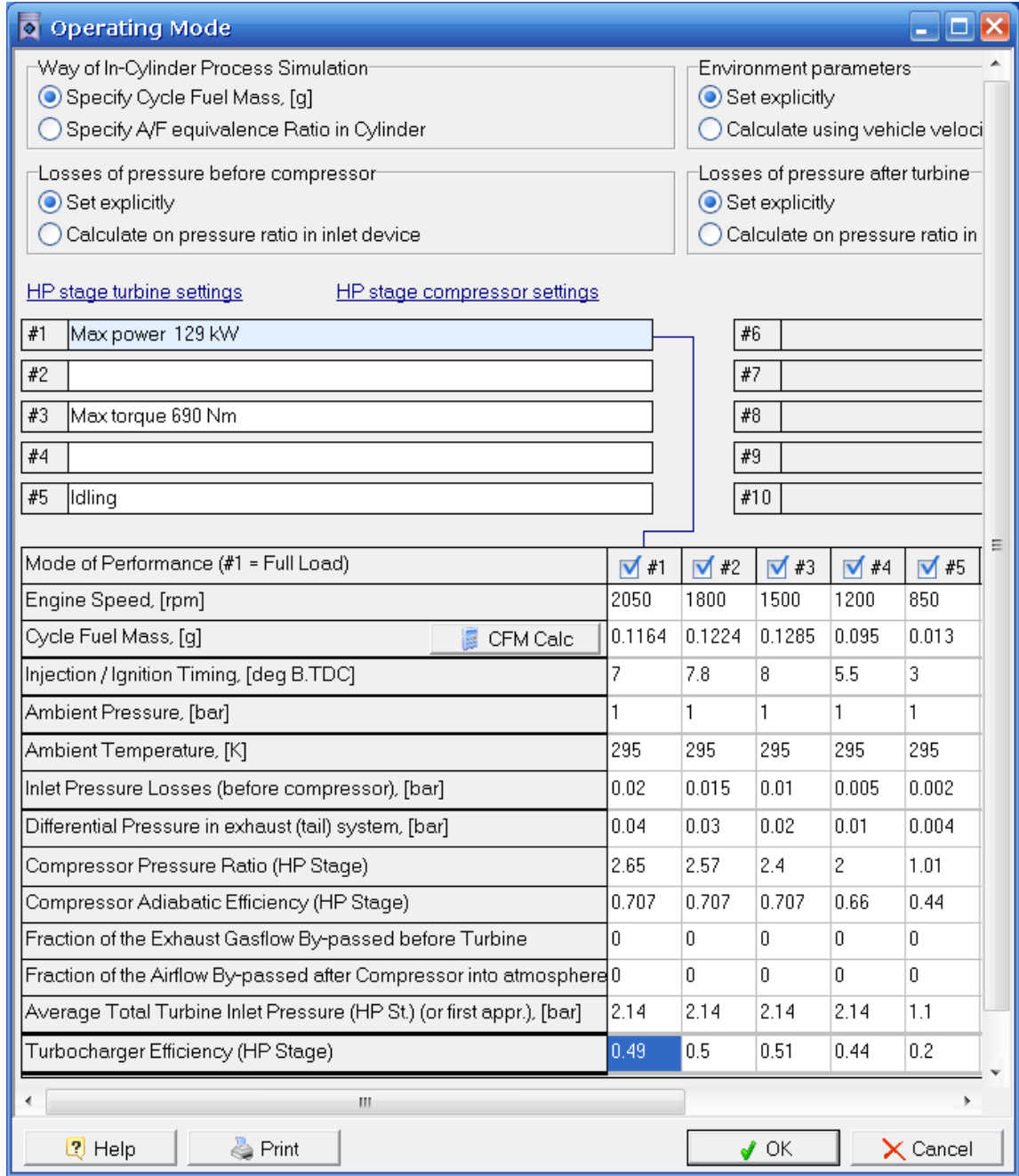

Рис. 10. Таблица режимов для расчета внешней скоростной характеристики (после всех уточнений).

Выполните расчет всей внешней скоростной характеристики.

Постройте графики зависимостей от частоты вращения:

- Мощности *P\_eng* [кВт].
- Крутящего момента *Torque* [Нм].
- Среднего эффективного давления *BMEP* [бар].
- Удельного эффективного расхода топлива *SFC* [г/кВтч], (рис. 11).

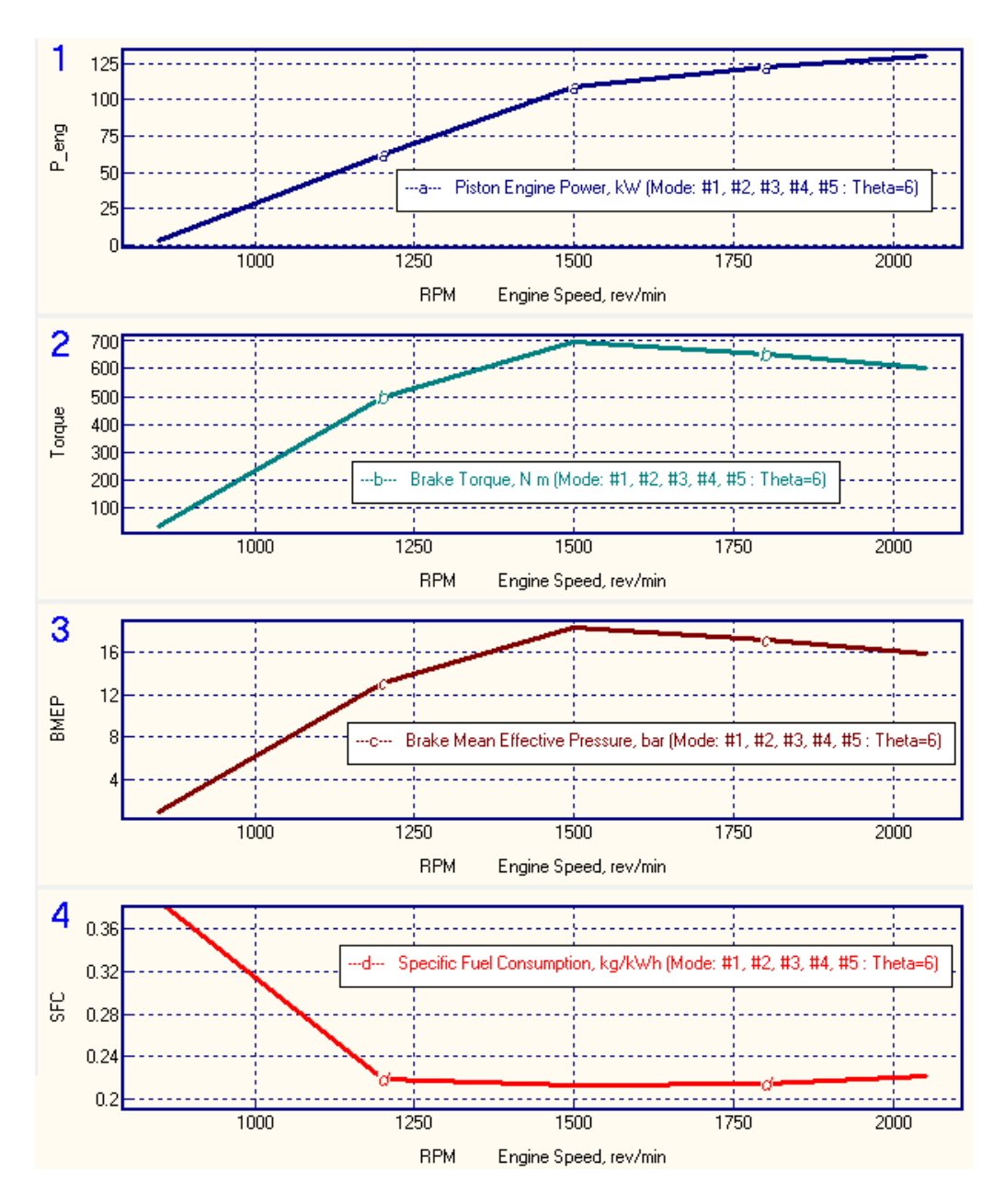

Рис. 11. Изменение параметров двигателя от частоты вращения:

- Мощности *P\_eng* [кВт].
- Крутящего момента *Torque* [Нм].
- Среднего эффективного давления *BMEP* [бар].
- Удельного эффективного расхода топлива *SFC* [г/кВтч].

Постройте графики зависимостей от частоты вращения:

- Степени повышения давления в компрессоре *PR\_c*.
- Коэффициента избытка воздуха *A/F\_eq*.
- Угла опережения впрыскивания топлива *Theta\_i* [град. до ВМТ].
- Максимального давления в цилиндре *p\_max* [бар], рис. 12.

Таблицы интегральных показателей двигателя на трех основных режимах приведены в приложении 1.

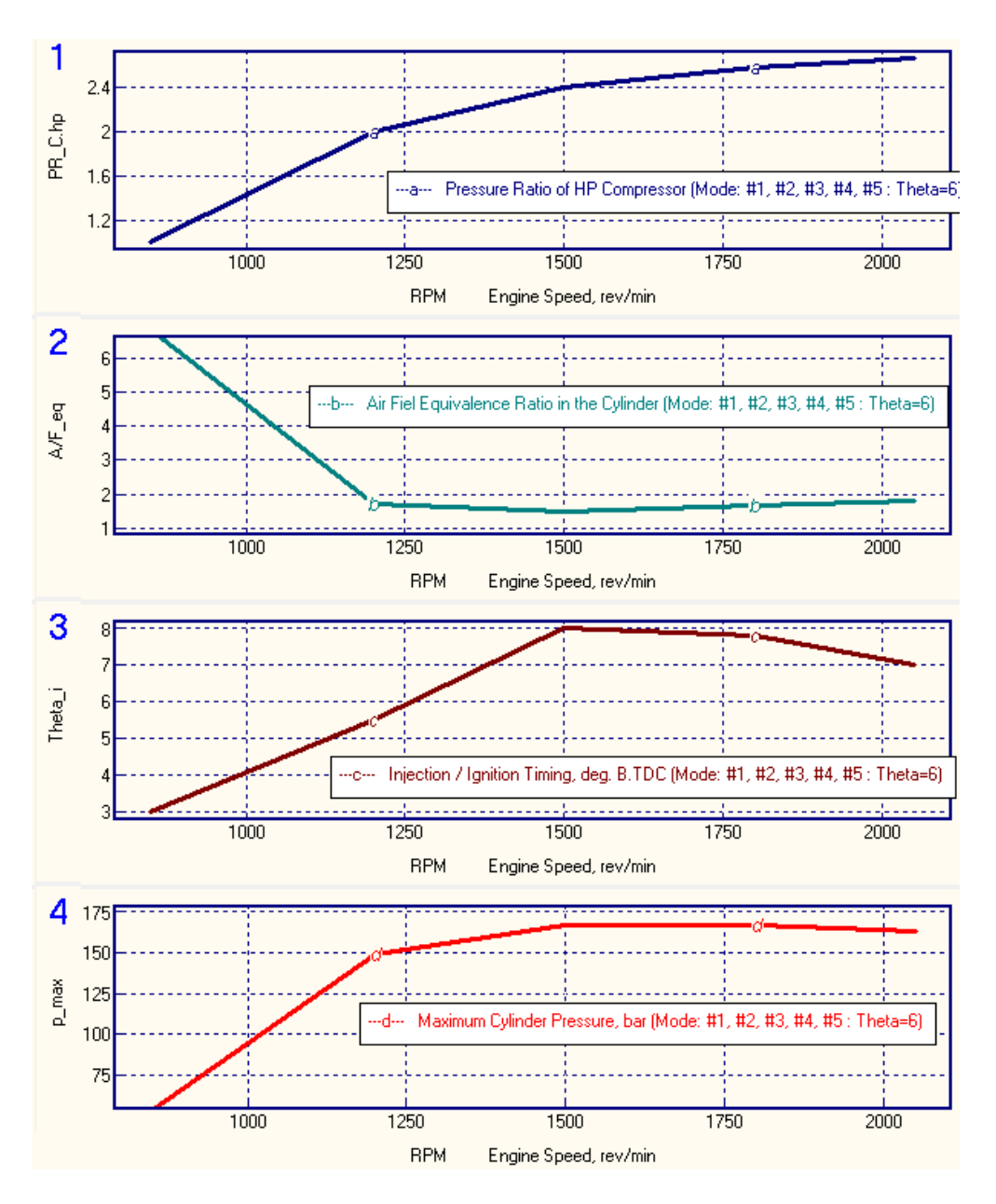

- Рис. 12. Изменение параметров двигателя от частоты вращения:
	- Степени повышения давления в компрессоре *PR\_c*.
	- Коэффициента избытка воздуха *A/F\_eq*.
	- Угла опережения впрыскивания топлива *Theta\_i* [град. до ВМТ].
	- Максимального давления в цилиндре *p\_max* [бар].

## **Шаг 13 Сравнение результатов расчета смесеобразования, сгорания и внутрицилиндрового давления.**

Рассчитайте отдельно рабочий процесс двигателя на режиме полной мощности (RPM=2050) и на режиме максимального крутящего момента (RPM=1500) и на холостом ходе. Сравните между собой диаграммы давления в цилиндре в функции угла поворота коленчатого вала и в функции от объема цилиндра (рис. 13) и диаграммы скорости впрыскивания и тепловыделения (рис. 14).

На рис. 15 приведены результаты расчета визуализации развития струй на режимах максимальной мощности (а), максимального крутящего момента (b) и холостого хода (с).

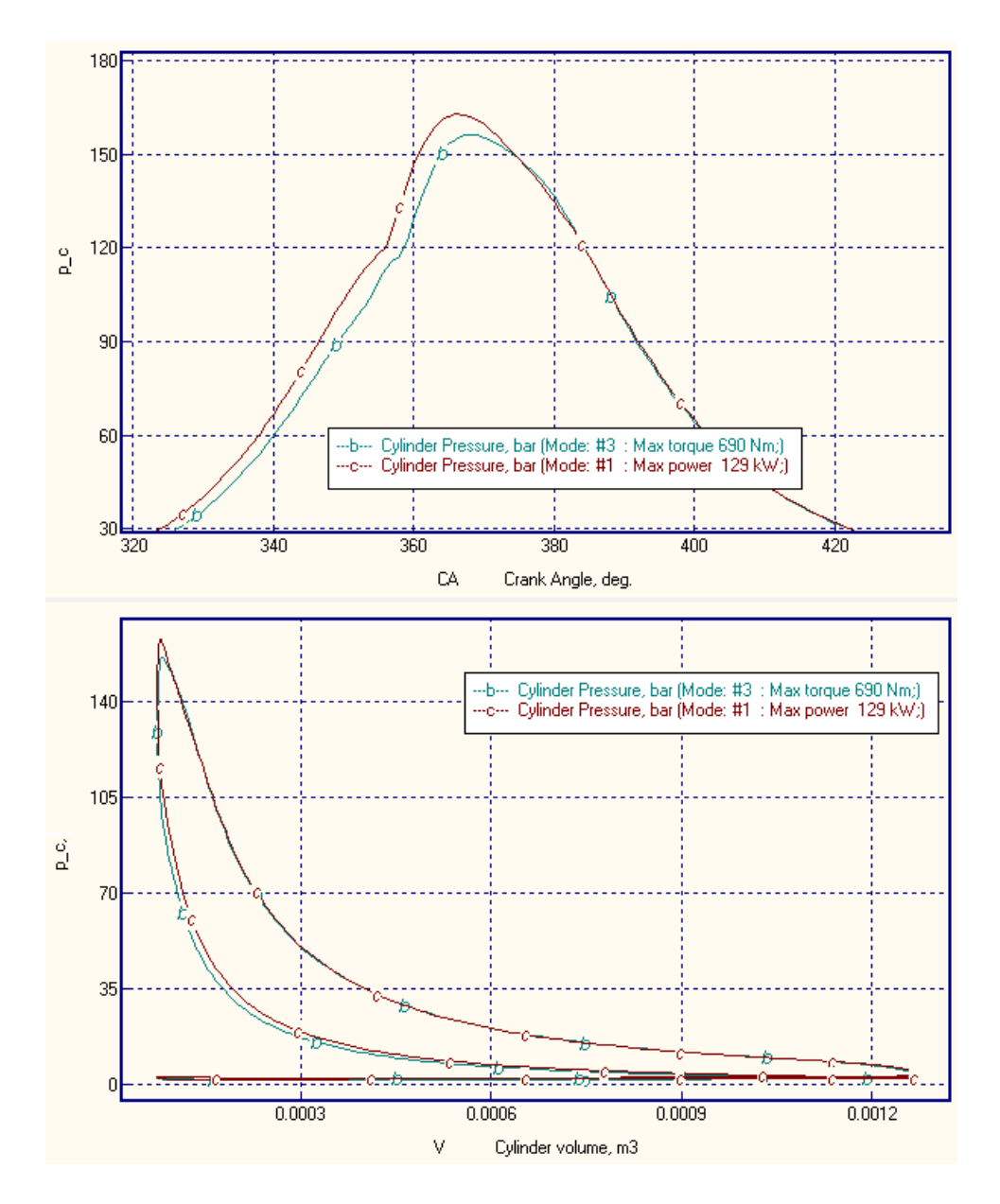

Рис. 13. Сопоставление диаграмм давления в цилиндре *р\_с* [бар] в функции угла поворота коленчатого вала и в функции от объема цилиндра. Обозначения: *с* – режим максимальной мощности; *b* – режим максимального крутящего момента.

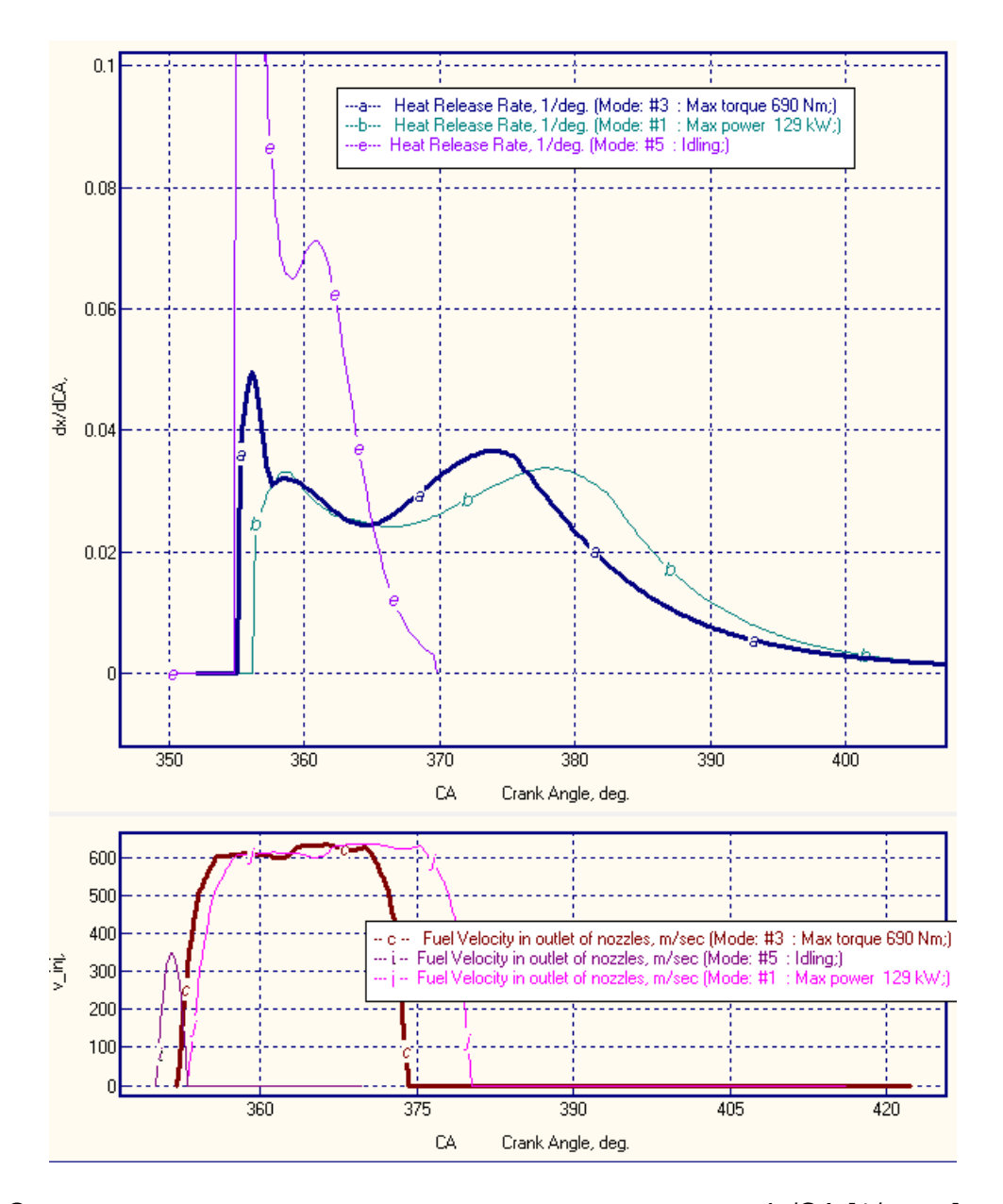

Рис. 14. Сопоставление диаграмм скорости тепловыделения dx/CA [1/град.] и скорости впрыскивания V\_inj [м/с] в функции угла поворота коленчатого вала. Выделенные (жирные) линии относятся к режиму максимального крутящего момента. Обозначения: *b, j* – режим максимальной мощности; *a, c* – режим максимального крутящего момента; *e, i* – режим холостого хода.

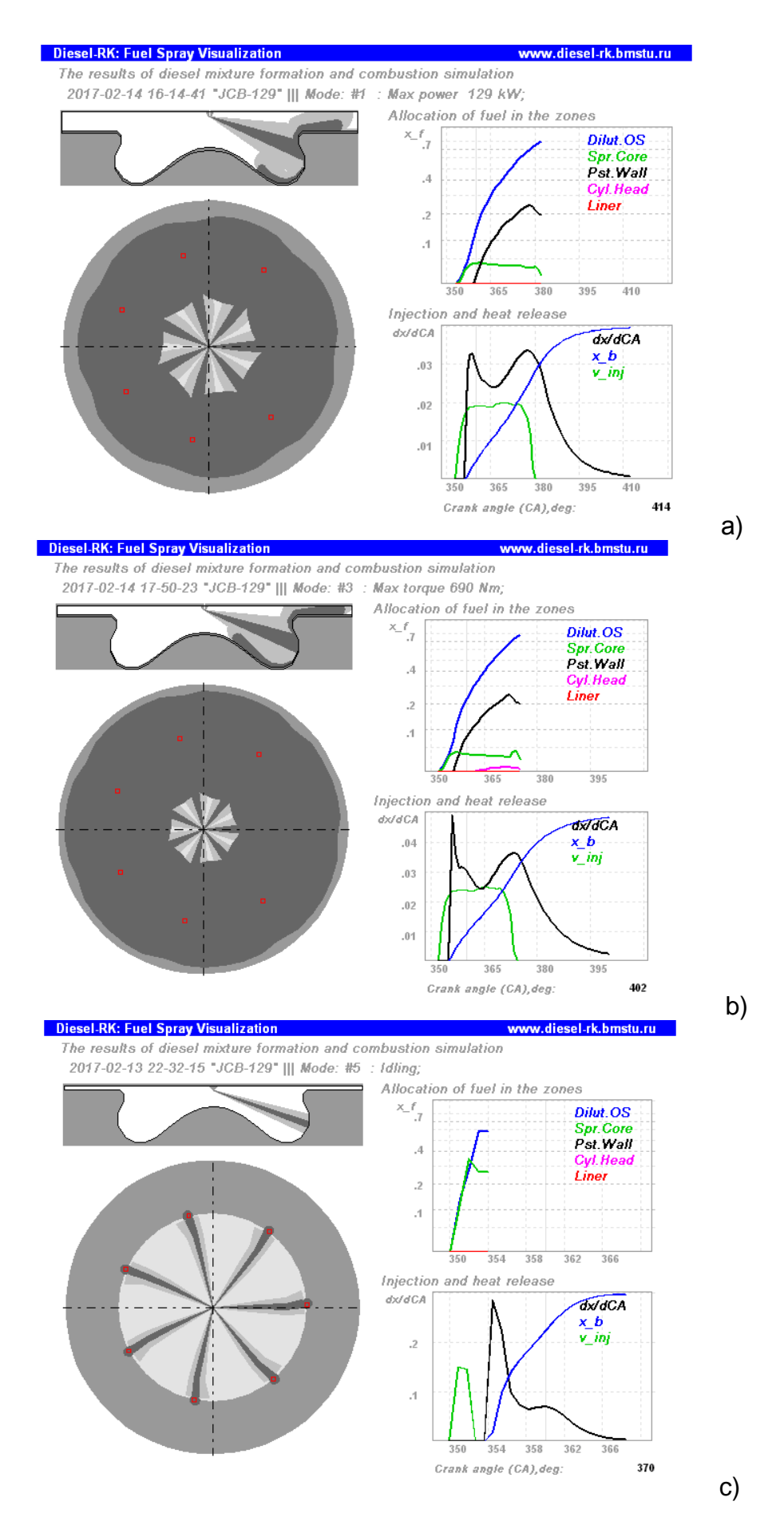

Рис 15. Результаты расчета развития струй на режимах: максимальной мощности (а), максимального крутящего момента (b) и холостого хода (с).

# **Приложение 1**

Mode: #1 : Max power 129 kW;

Показатели двигателя на режиме полной мощности

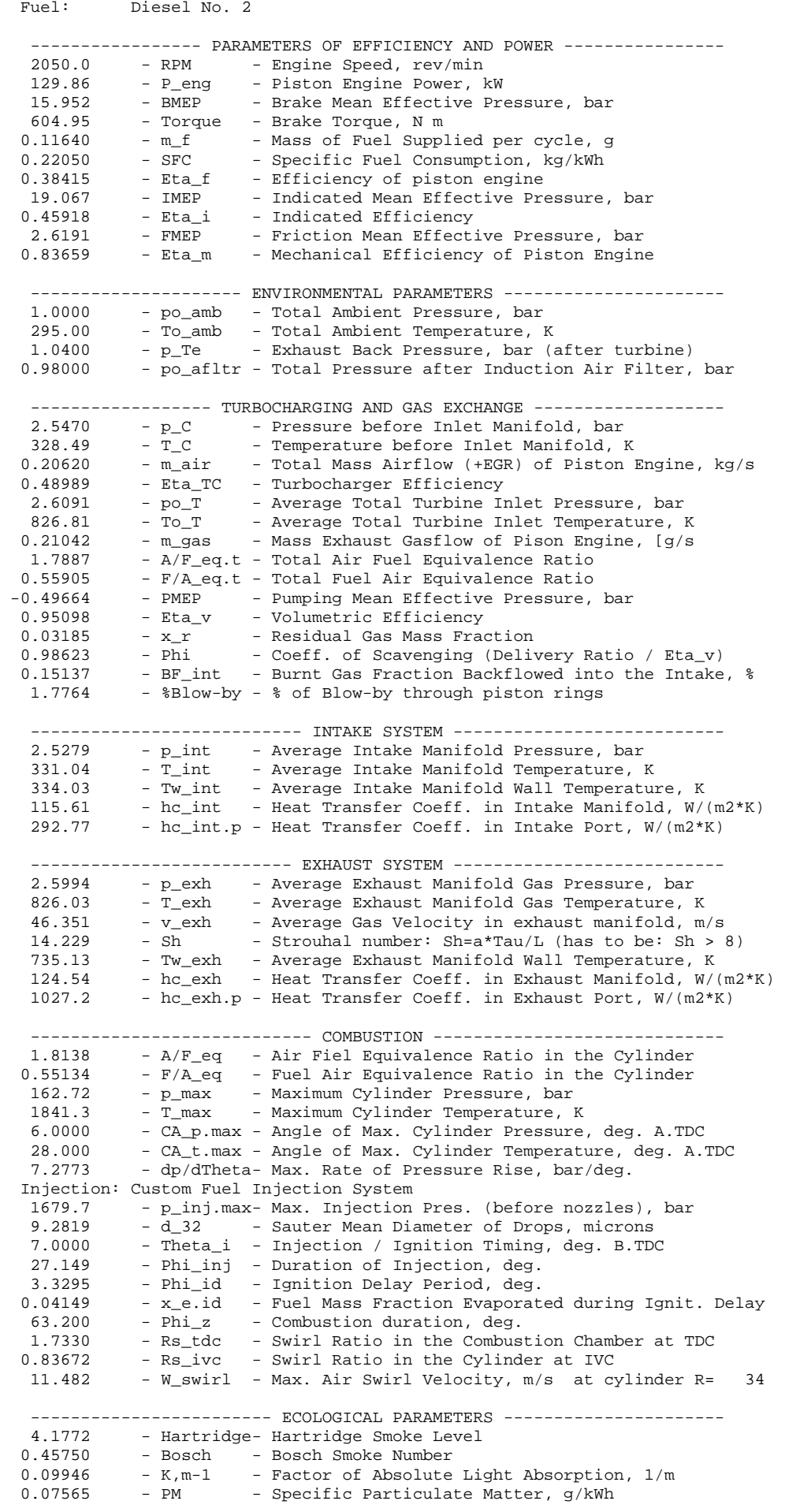

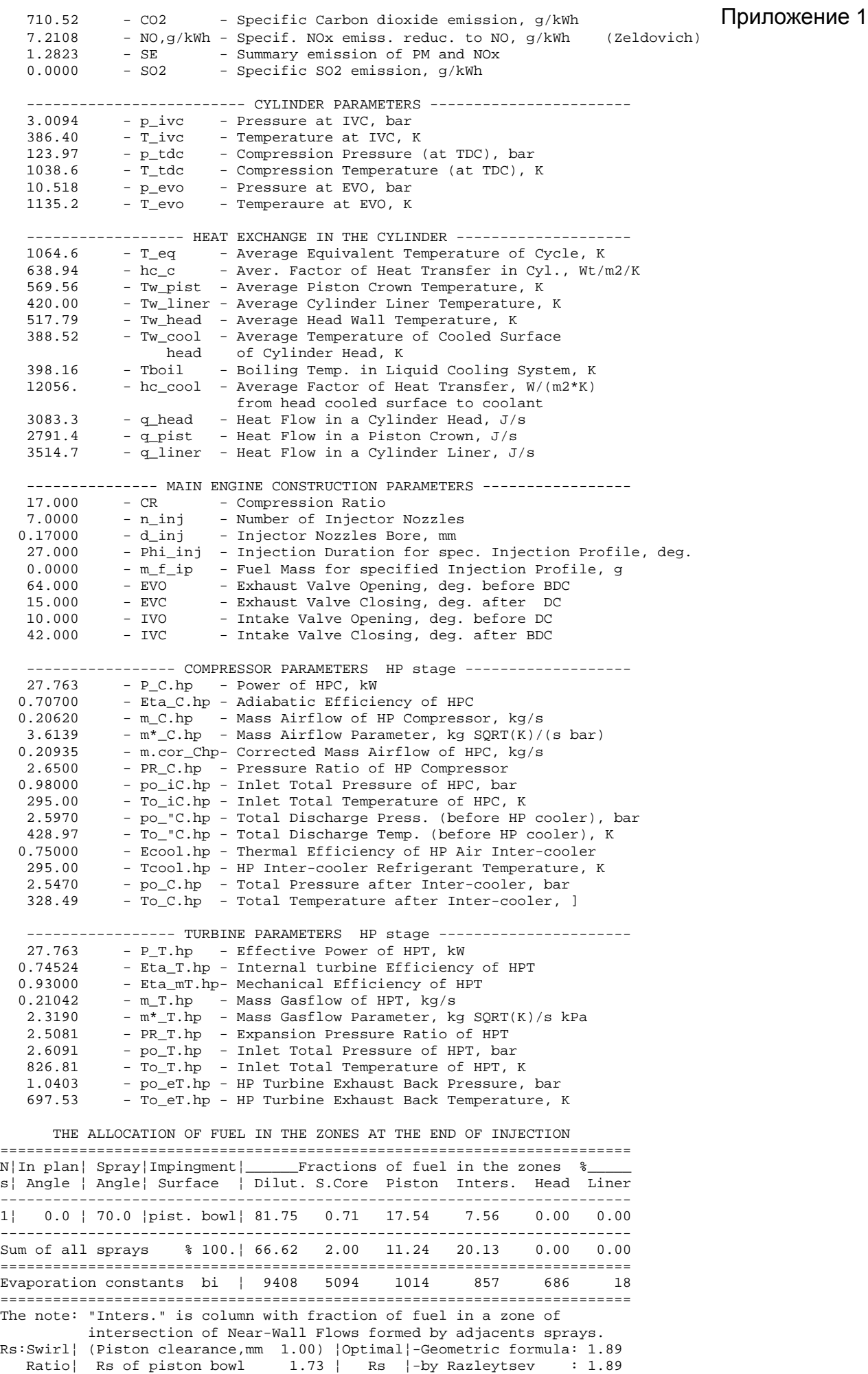

 Mode: #3 : Max torque 690 Nm; Fuel: Diesel No. 2

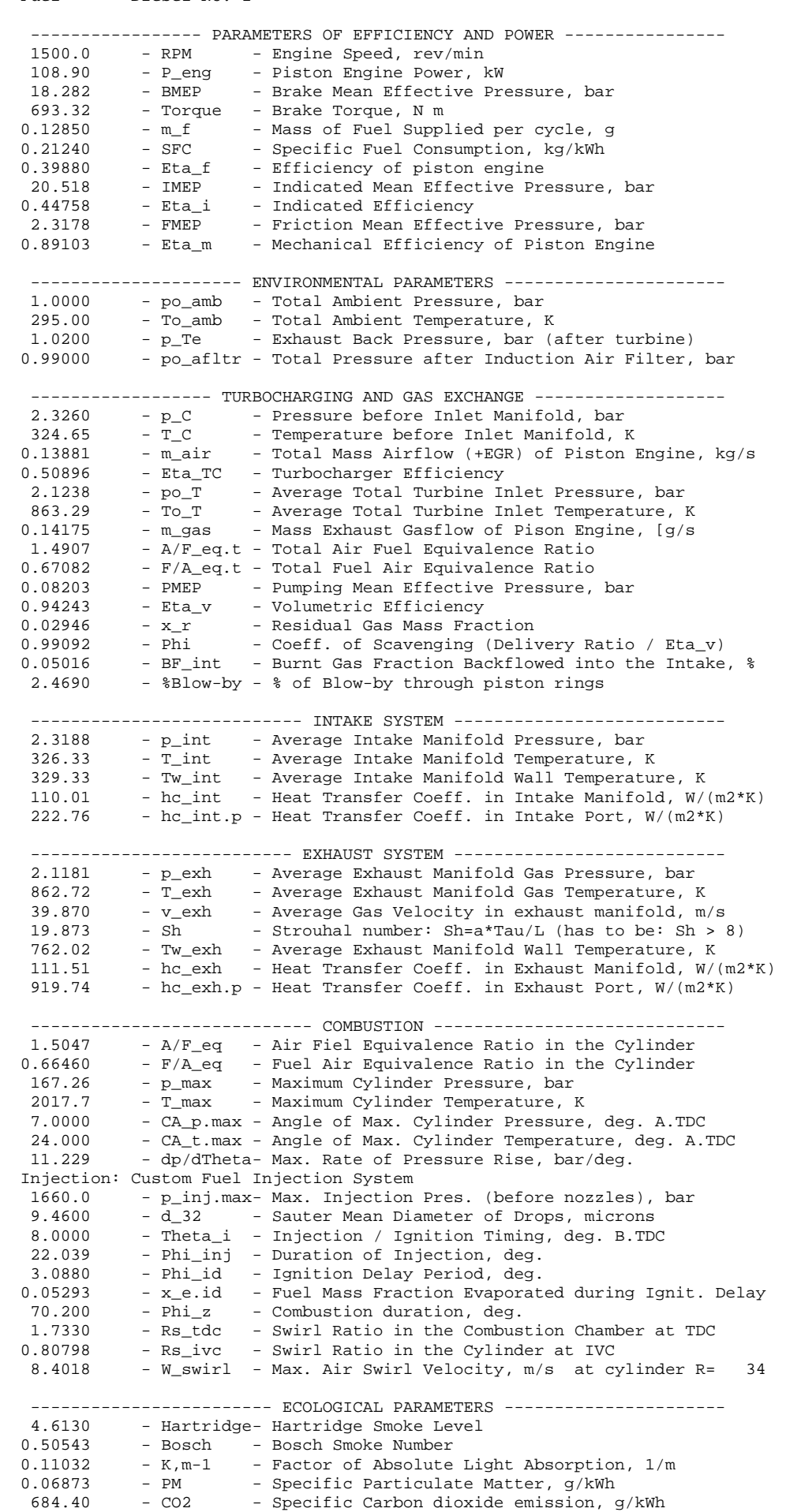

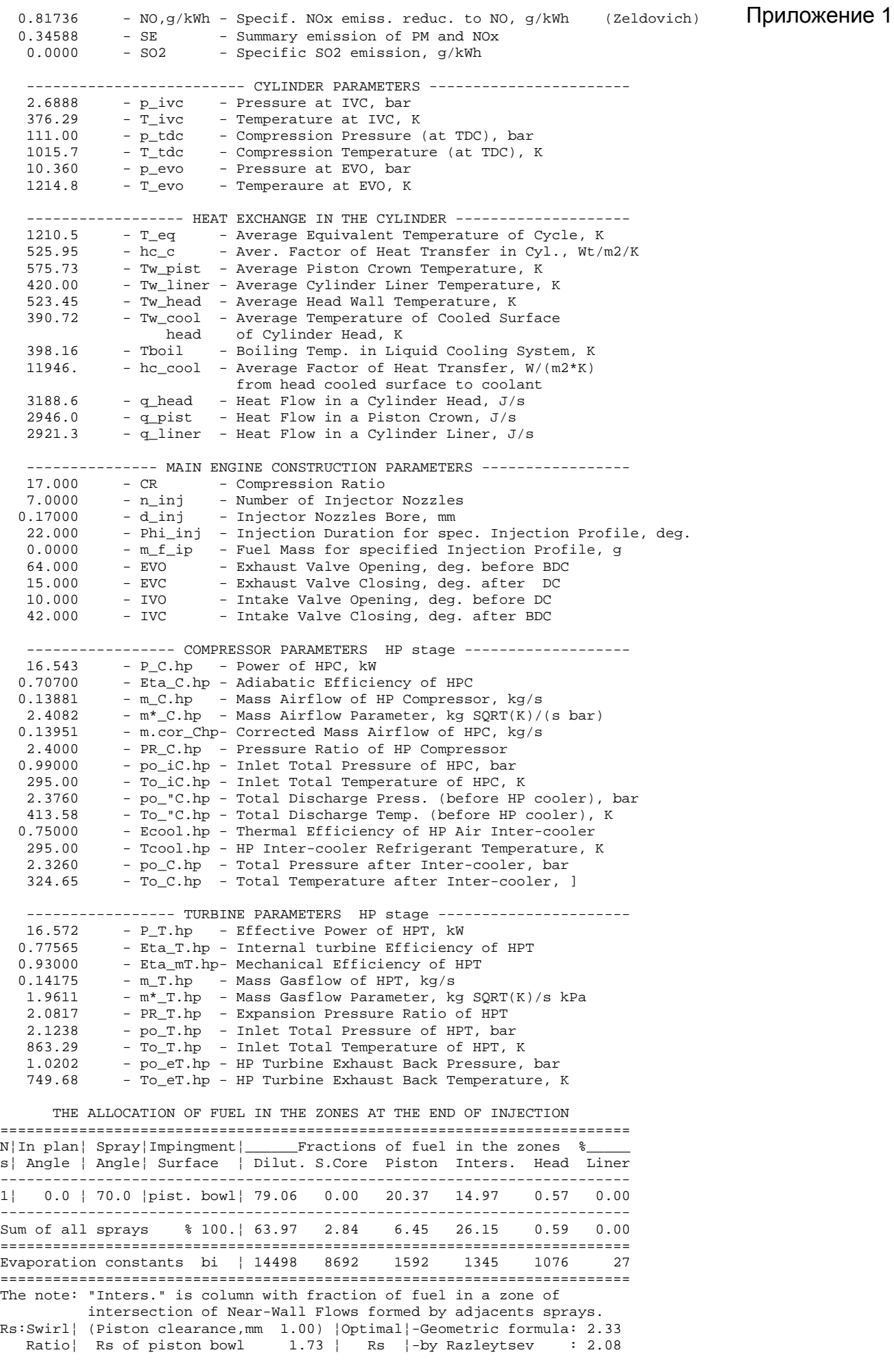

2017-02-13 22-32-15 "JCB-129" Режим холостого хода Приложение 1 Mode: #5 : Idling; Fuel: Diesel No. 2

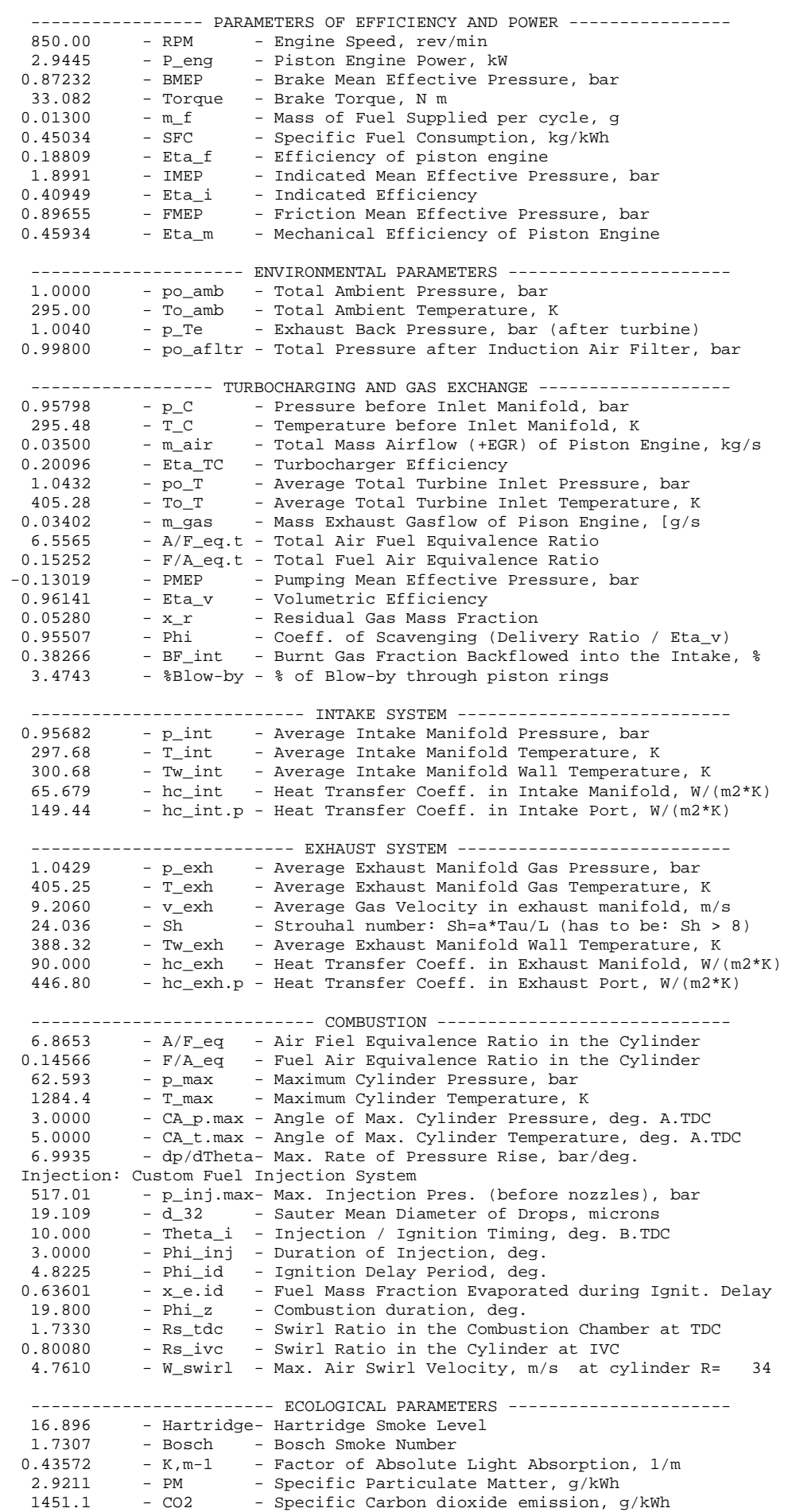

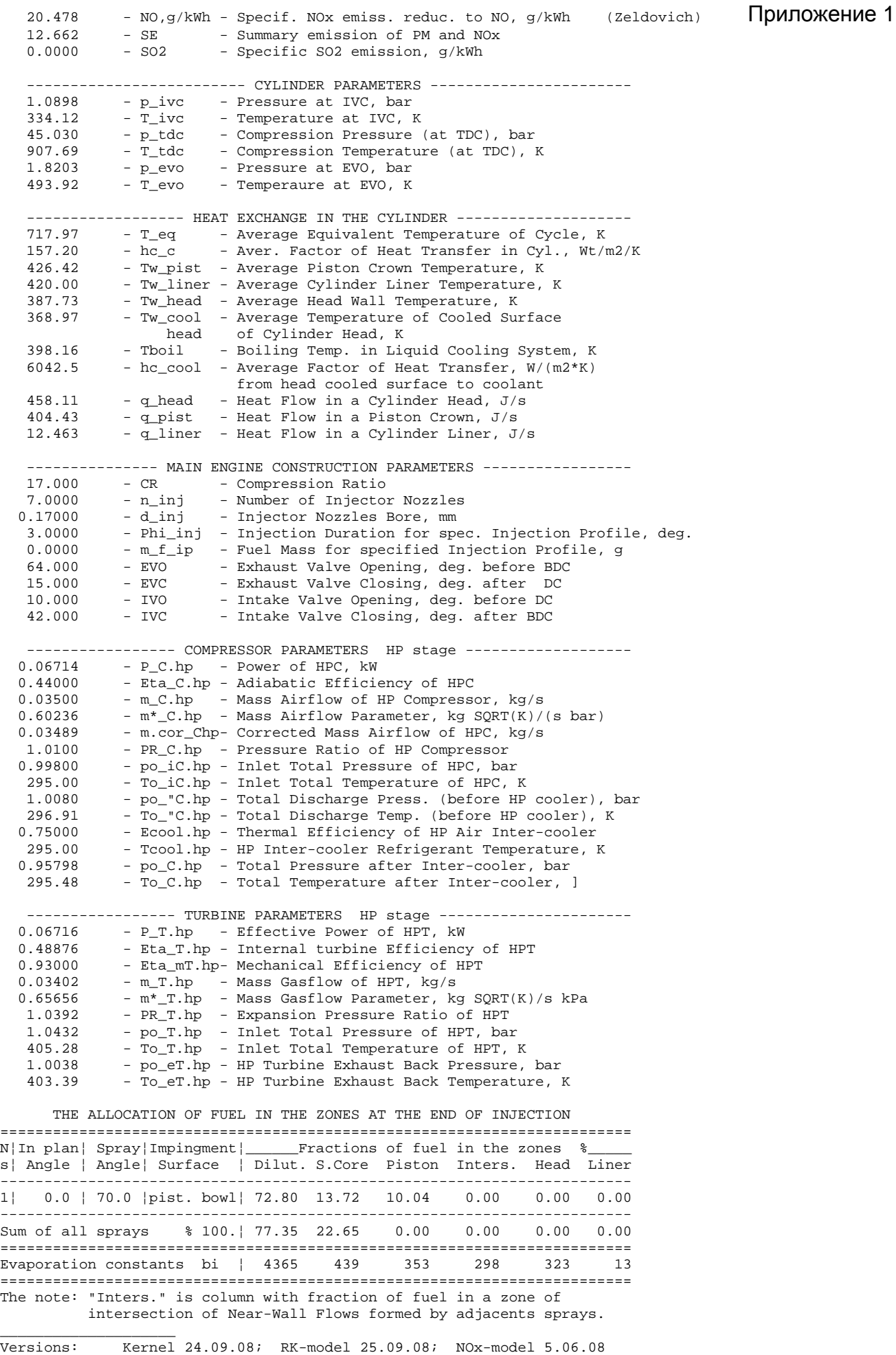

# **Применение многоразового впрыскивания.**

Зачастую в современных двигателях с системой Commom Rail и жестким ограничением максимального давления цикла, определяющим ограничением является «жесткость сгорания» или скорость нарастания давления в цилиндре *dp/dTheta*. Доминирующая роль этого ограничения обусловлена резким нарастанием скорости топливоподачи (форма характеристики впрыскивания системы CR близка к прямоугольной). Наибольшую актуальность это ограничение приобретает на режимах максимального крутящего момента и ниже по частоте вращения, рис. 16 (график *dp/dTheta* [бар/град]).

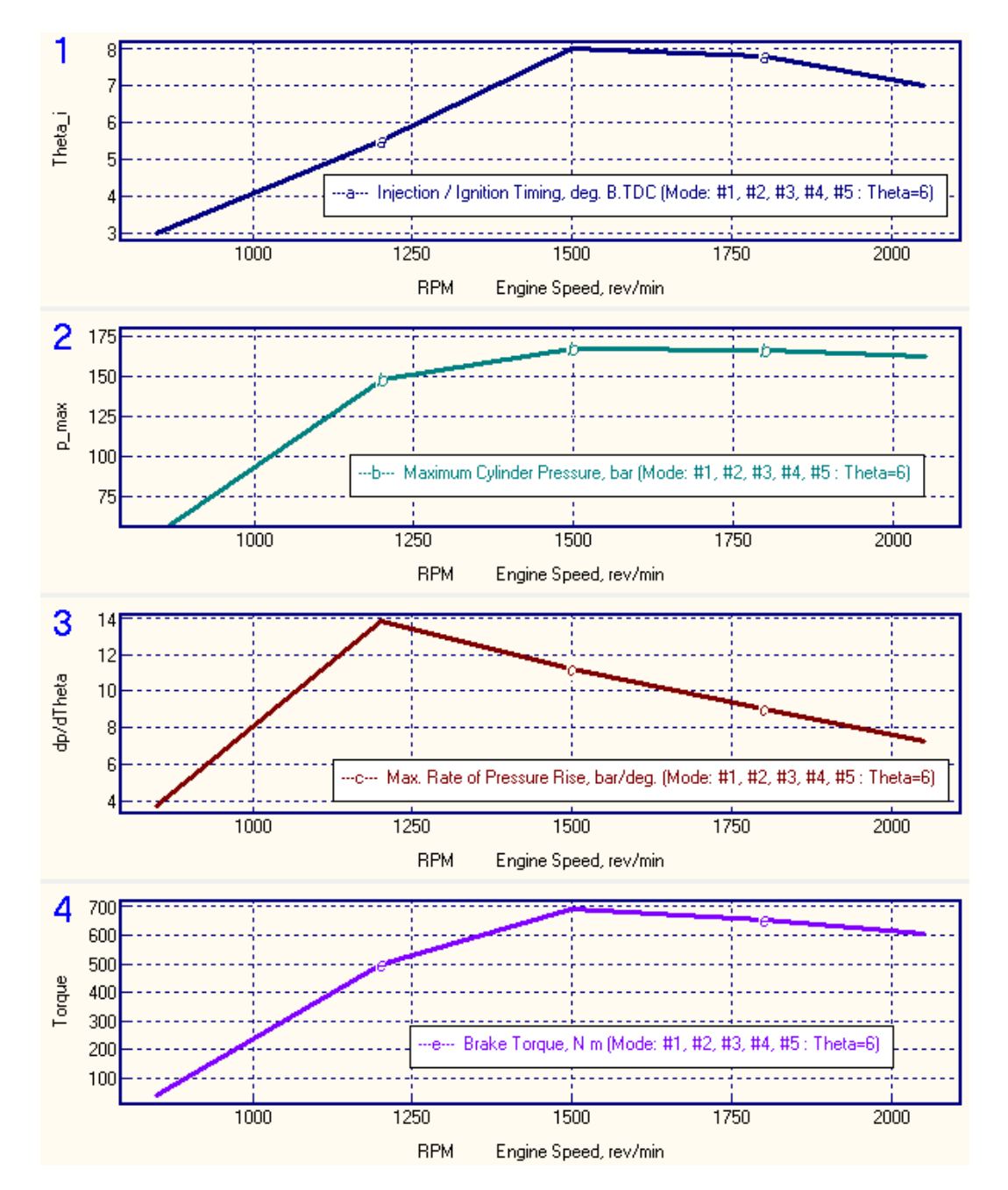

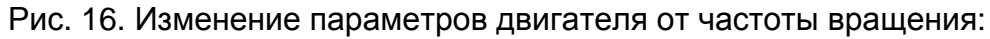

- Угла опережения впрыскивания топлива *Theta\_i* [град. до ВМТ].
- Максимального давления в цилиндре *p\_max* [бар].
- Скорость нарастания давления *dp/dTheta* [бар/град].
- Крутящий момент *Torque* [Нм].

Снизить скорость нарастания давления можно, применив пилотный впрыск малой порции топлива. Система CR позволяет легко это делать. Применим пилотный впрыск на режимах 1500 RPM и 1200 RPM.

#### **Шаг 14 Организация альтернативных режимов на внешней скоростной характеристике, где реализуется многоразовое впрыскивание.**

Для организации дополнительных режимов на внешней скоростной характеристике выделите в таблице режимов столбцы с режимами № 3, 4, 5, 6, 7 и перенесите данные из столбца №3 в столбец №6; из столбца №4 в столбец №7 (рис. 17).

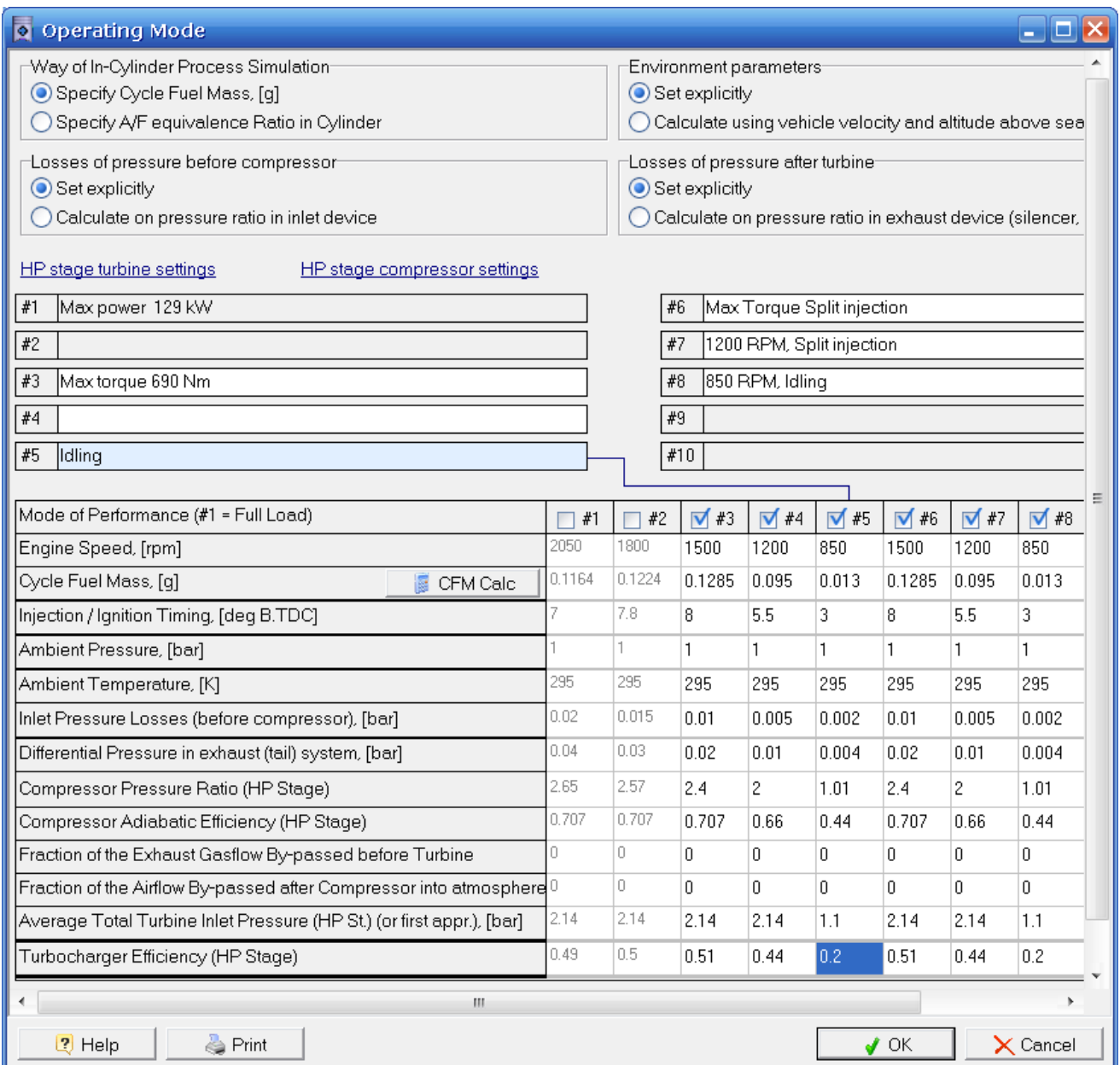

Рис. 17. Организация дополнительных точек № 6, 7 в таблице режимов внешней скоростной характеристики.

Характеристики впрыскивания с пилотной порцией для системы CR удобно задавать параметрически. Для этого переключите режим задания характеристики впрыскивания на Параметрический, рис. 18. Для режимов № 6 и 7 перенесите вручную величину массы впрыскиваемого топлива из режимов 3 и 4, соответственно. В связи с тем, что многоразовый впрыск реализуется системой CR, давление топлива для режимов 6, 7 следует задать явно, в данном случае как было рассчитано выше (рис. 9), можно задать 1520 бар. Задайте для режимов 6 и 7 двухразовый впрыск, перенеся все топливо из порции 3 в порцию 2, а также часть топлива из порции 1 в порцию 2. Рекомендуется долю пилотной порции задать 0.05, а задержку между порциями: 3 градуса для режима № 6 (максимального крутящего момента при 1500 RPM), рис. 18 и 5 градусов для режима № 7 (пониженной частоты вращения 1200 RPM), рис. 19. Продолжительность нарастания и убывания скорости впрыска задайте 2.5 град. (рис. 18).

В окне «Options» => «Solver Settings» деактивируйте режим Самообучения (Self learning), это сделает расчет более устойчивым к колебаниям начальных условий.

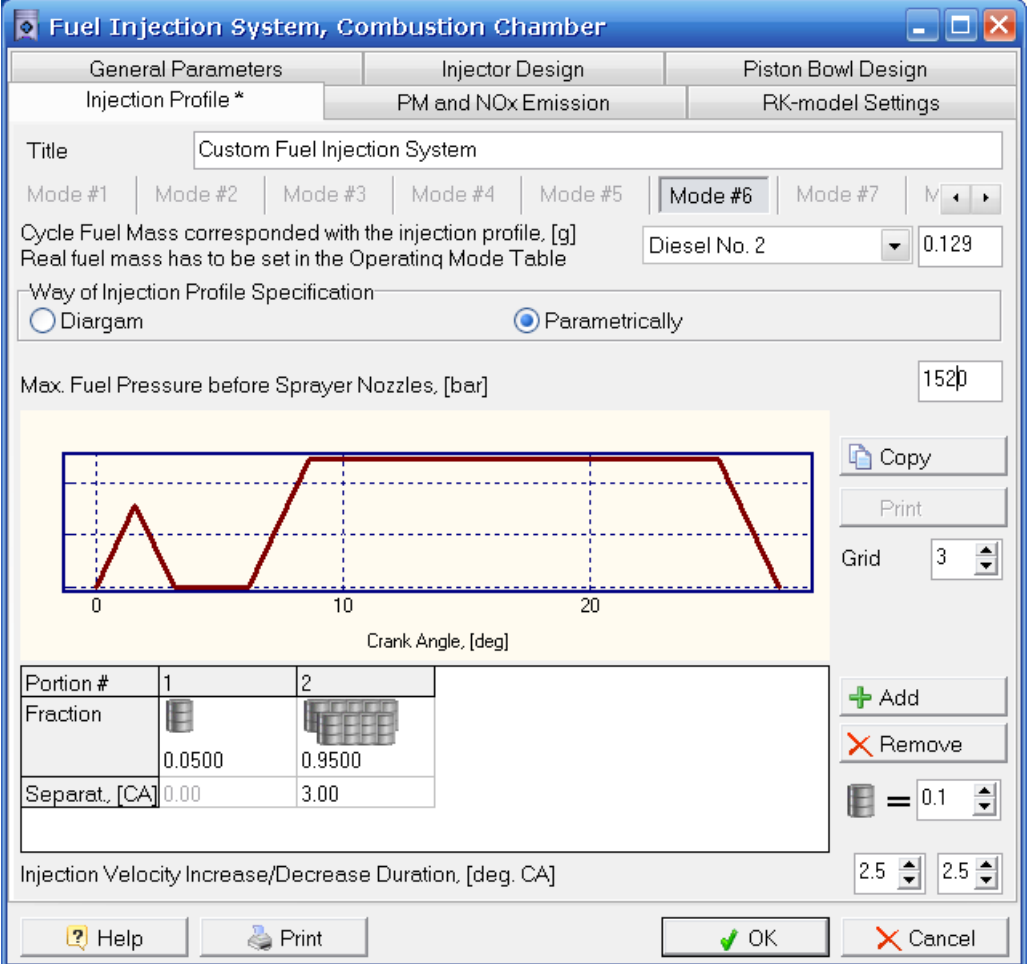

Рис. 18. Окно задания характеристики впрыскивания с помощью системы CR для режима № 6 (максимального крутящего момента при 1500 RPM).

# Приложение 2

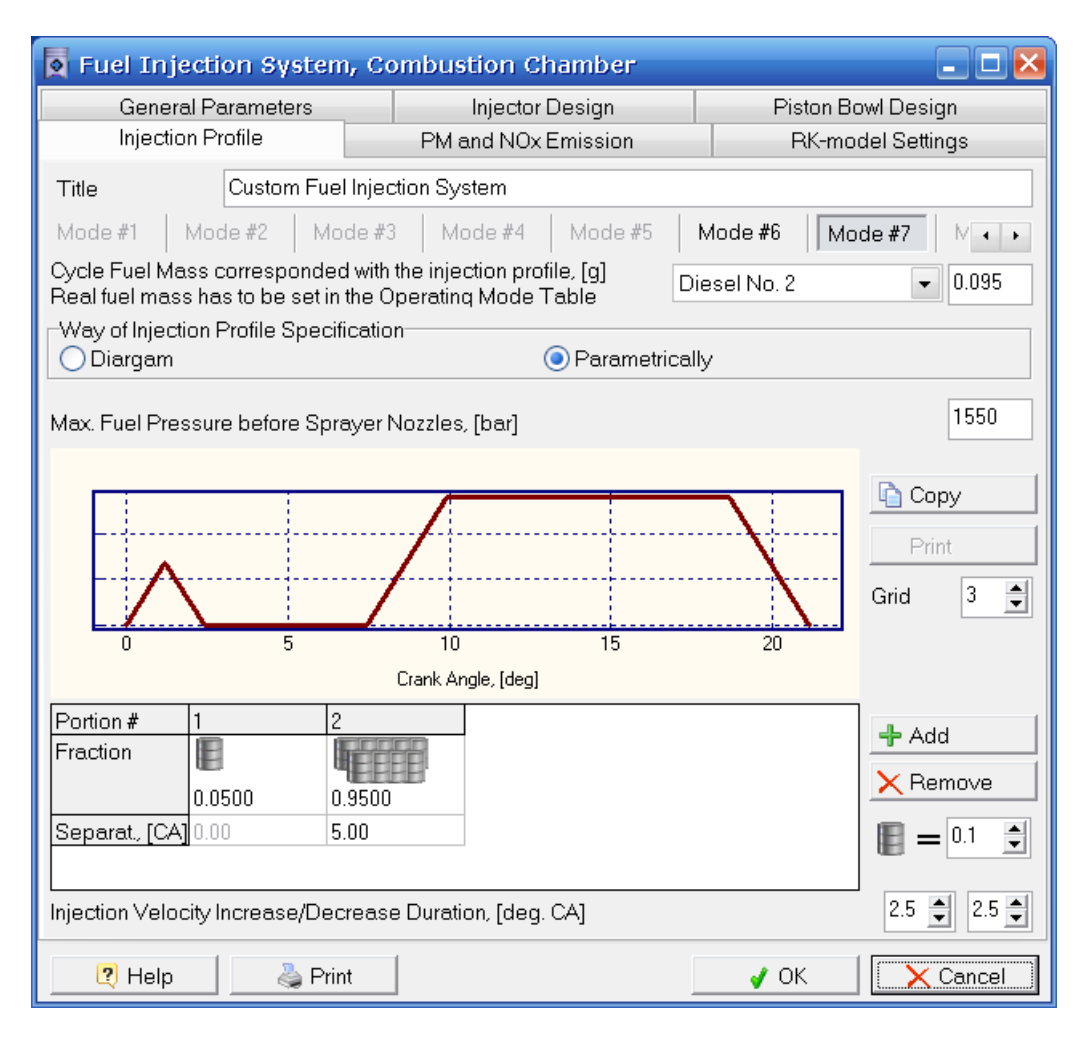

Рис. 19. Окно задания характеристики впрыскивания с помощью системы CR для режима № 7 (частоты вращения 1200 RPM).

## **Шаг 15 Выбор опережения многоразового впрыскивания для режимов с наибольшей жесткостью сгорания.**

В рассматриваемом случае наибольшая скорость нарастания давления *dp/dTheta* =13.8 бар/град, имеет место на режиме RPM = 1200. Также большая жесткость наблюдается на режиме максимального крутящего момента.

Для выбора оптимального угла опережения впрыскивания проведите одномерное параметрическое исследование (сканирование) по величине угла *Theta\_i*, как было сделано выше (Шаг 10) для режимов № 6 и № 7. Результаты численного исследования представлены на рис. 20. Из анализа графиков рис. 20 можно выбрать оптимальные значения *Theta\_i.*

Для режима максимального крутящего момента (1500 RPM) выбирается *Theta\_i =* 10 град. до ВМТ, в этом случае скорость нарастания давления не превышает величину 7 бар/град, которая получена на режиме полной мощности.

Для режима 1200 RPM выбирается *Theta\_i =* 8 град. до ВМТ, в этом случае скорость нарастания давления около 6.5 бар/град., а расход топлива (SFC) – минимальный. Зафиксируйте полученные значения опережения впрыскивания в таблице режимов. И проведите расчеты этих режимов отдельно чтобы получить таблицы интегральных параметров, аналогичные представленным в Приложении 1.

Версия программы № 143 может работать неустойчиво при проведении параметрических исследований с пилотным впрыском. В этом случае проведите исследование в ручном режиме, изменяя угол опережения и подбирая его оптимальное значение. Для построения графика представленного на рис. 20 можно использовать Excel. Также для проведения этого шага можно воспользоваться более новыми версиями программы, например 189 или новее.

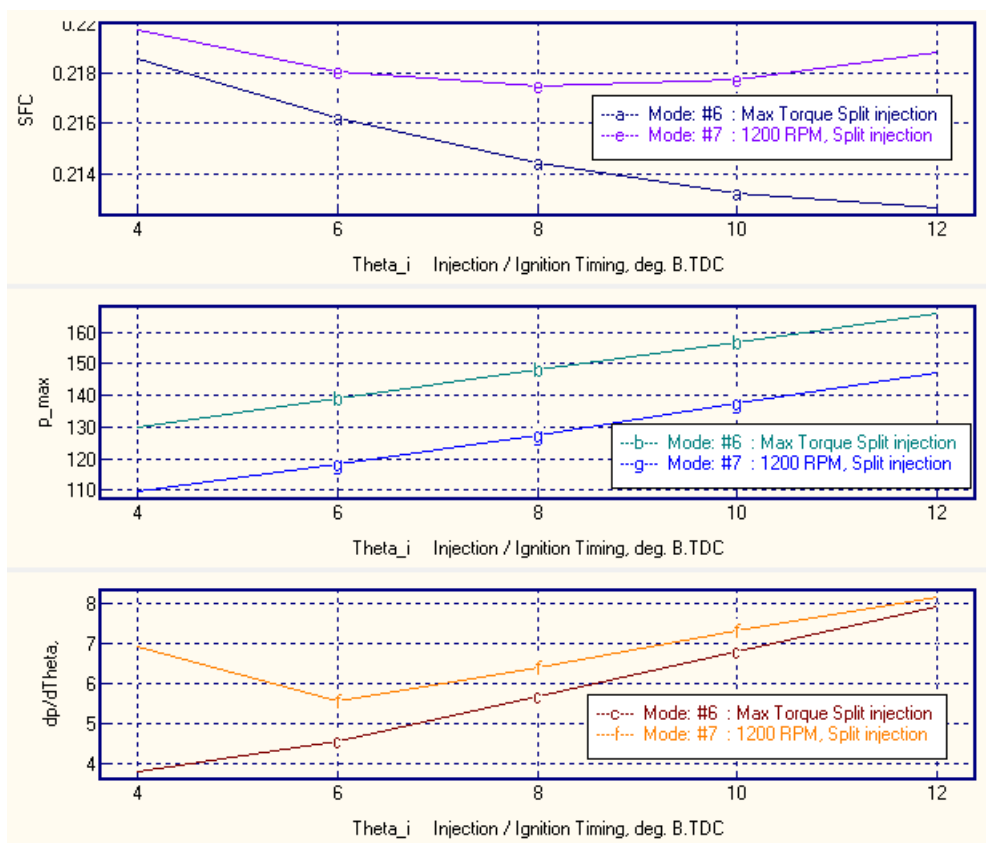

Рис. 20. Влияние угла опережения впрыскивания *Theta\_i* на параметры двигателя на режимах № 6 (1500 RPM) и № 7 (1200 RPM).

# **Шаг 16 Построение внешней скоростной характеристики дизеля с многоразовым впрыскиванием топлива (с ограничением жесткости сгорания).**

Сформируйте таблицу в программе Excel с полученными параметрами двигателя по режимам.

**Таблица 5.** Параметрами двигателя с многоразовым впрыском по режимам внешней скоростной характеристики.

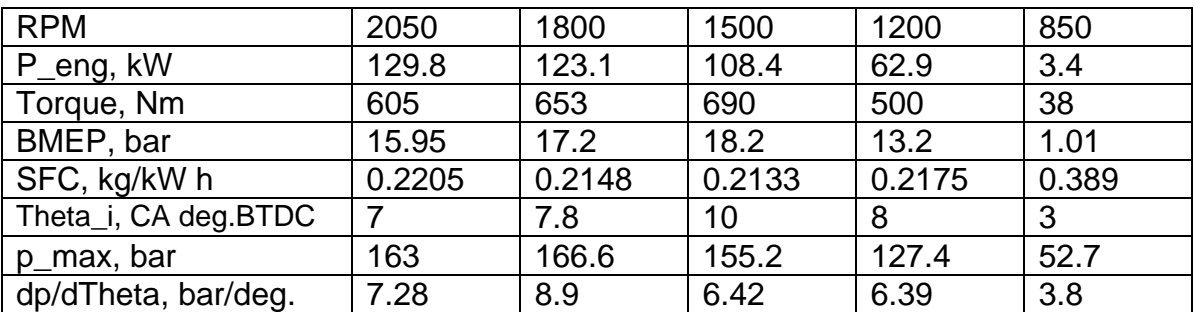

Постройте графики (рис. 21) параметров рабочего процесса от частоты вращения коленчатого вала. Если жесткость сгорания на других режимах окажется недопустимо высокой, подберите параметры многоразового впрыска топлива для этих режимов.

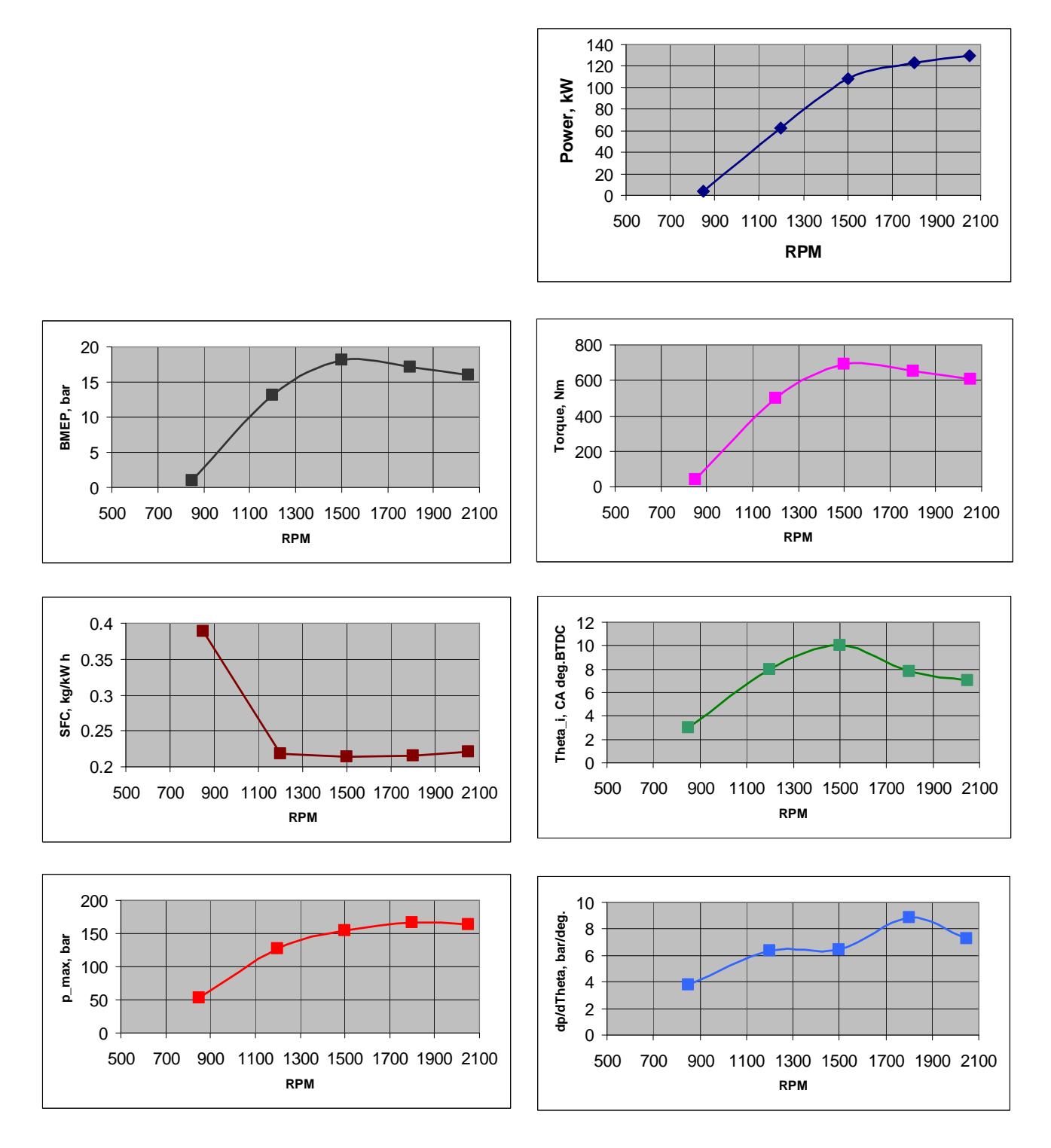

Рис. 21**.** Параметры рабочего процесса дизеля с многоразовым впрыском по внешней скоростной характеристике.

**Шаг 17 Сравните графики скорости тепловыделения и давления в цилиндре для режима 1200 RPM с одноразовым и двухразовым впрыскиванием.** 

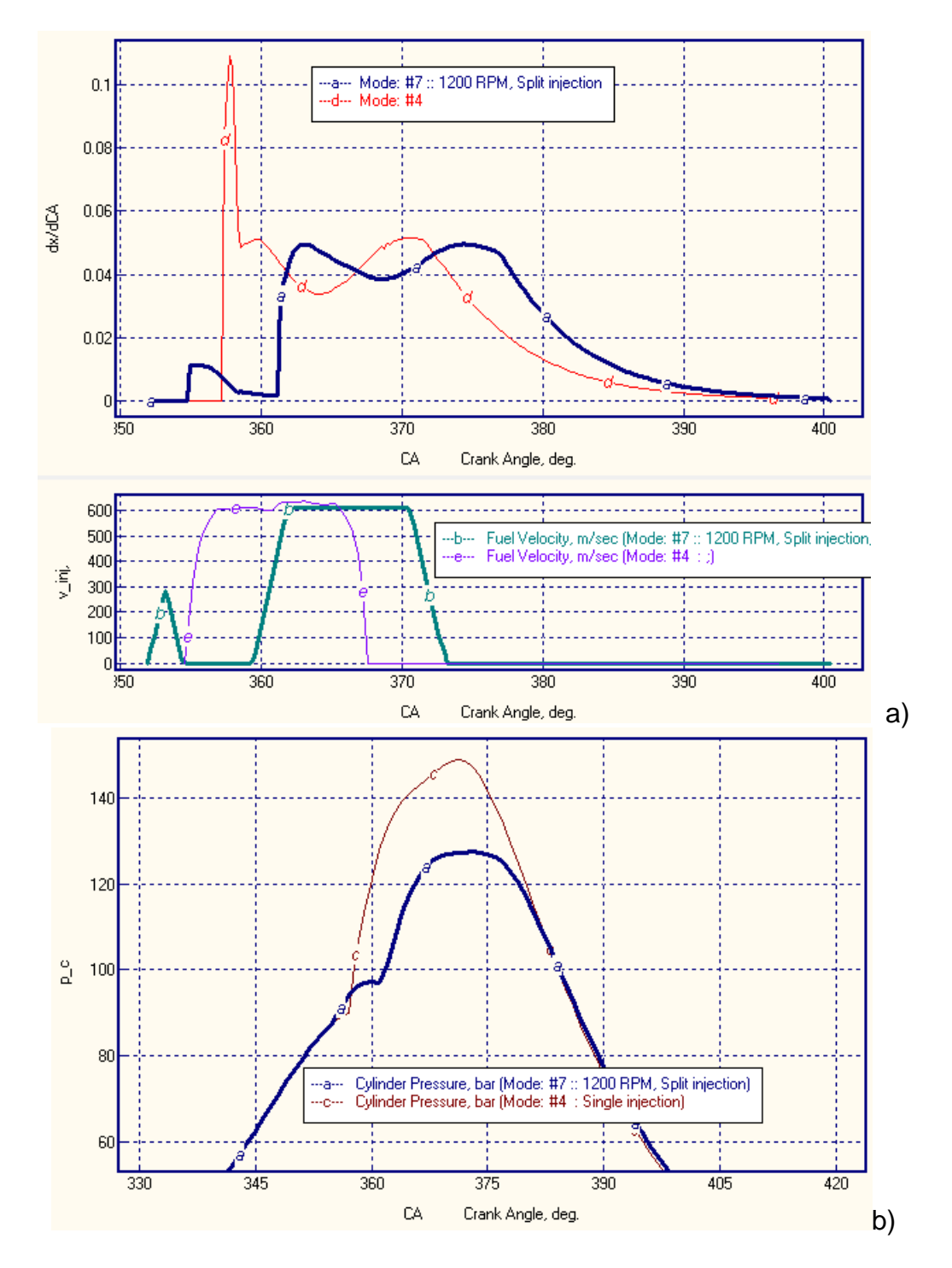

Рис. 22. Скорость тепловыделения (а) и давления в цилиндре (b) для режима 1200 RPM с одноразовым и двухразовым впрыскиванием (жирные линии).

Пилотная порция топлива обеспечивает подогрев заряда и сокращение периода задержки основной порции, поэтому существенно снижается скорость нарастания давления.

# **Литература**

- 1. Andrey Kuleshov, Leonid Grekhov Multidimensional Optimization of DI Diesel Engine Process Using Multi-Zone Fuel Spray Combustion Model and Detailed Chemistry NOx Formation Model // SAE Paper No 2013-01-0882. – 2013, 20 p.
- 2. Andrey Kuleshov, Khamid Mahkamov, Andrey Kozlov, Yury Fadeev Simulation of dual-fuel diesel combustion with multi-zone fuel spray combustion model // ASME 2014 Internal Combustion Engine Division Fall Technical Conference ICEF2014- 5700, October 19-22, 2014, Columbus, IN, USA, 14 p.
- 3. Leonid Grekhov, Khamid Mahkamov, Andrey Kuleshov Optimization of Mixture Formation and Combustion in Two-stroke OP Engine Using Innovative Diesel Spray Combustion Model and Fuel System Simulation Software // JSAE Paper No: 20159328 SAE Paper No 2015-01-1859. – 2015, 17 p.
- 4. Kuleshov A.S. Model for predicting air-fuel mixing, combustion and emissions in DI diesel engines over whole operating range // SAE Tech. Pap. Ser. – 2005. – N 2005-  $01-2119. - P. 1-16.$
- 5. Kuleshov A.S. Use of Multi-Zone DI Diesel Spray Combustion Model for Simulation and Optimization of Performance and Emissions of Engines with Mul-tiple Injection // SAE Tech. Pap. Ser. – 2006. – N 2006-01-1385. – P. 1-17.
- 6. Kuleshov A.S. Multi-Zone DI Diesel Spray Combustion Model and its application for Matching the Injector Design with Piston Bowl Shape // SAE Tech. Pap. Ser. – 2007. – N 2007-01-1908. – P. 1-17.
- 7. Kuleshov A.S. Multi-Zone DI Diesel Spray Combustion Model for Thermodynamic Simulation of Engine with PCCI and High EGR Level // SAE Tech. Pap. Ser. – 2009. – N 2009-01-1956. – P. 1-21.
- 8. Kuleshov A., Mahkamov K. Multi-zone diesel fuel spray combustion model for the simulation of a diesel engine running on biofuel // Proc. Mechanical Engineers. – 2008. –Vol. 222, Part A, Journal of Power and Energy. – P. 309-321.